# OpenBook® **och ONYX PHD Användarmanual**

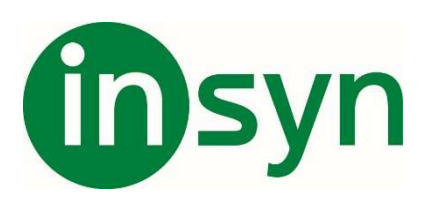

### **Innehåll**

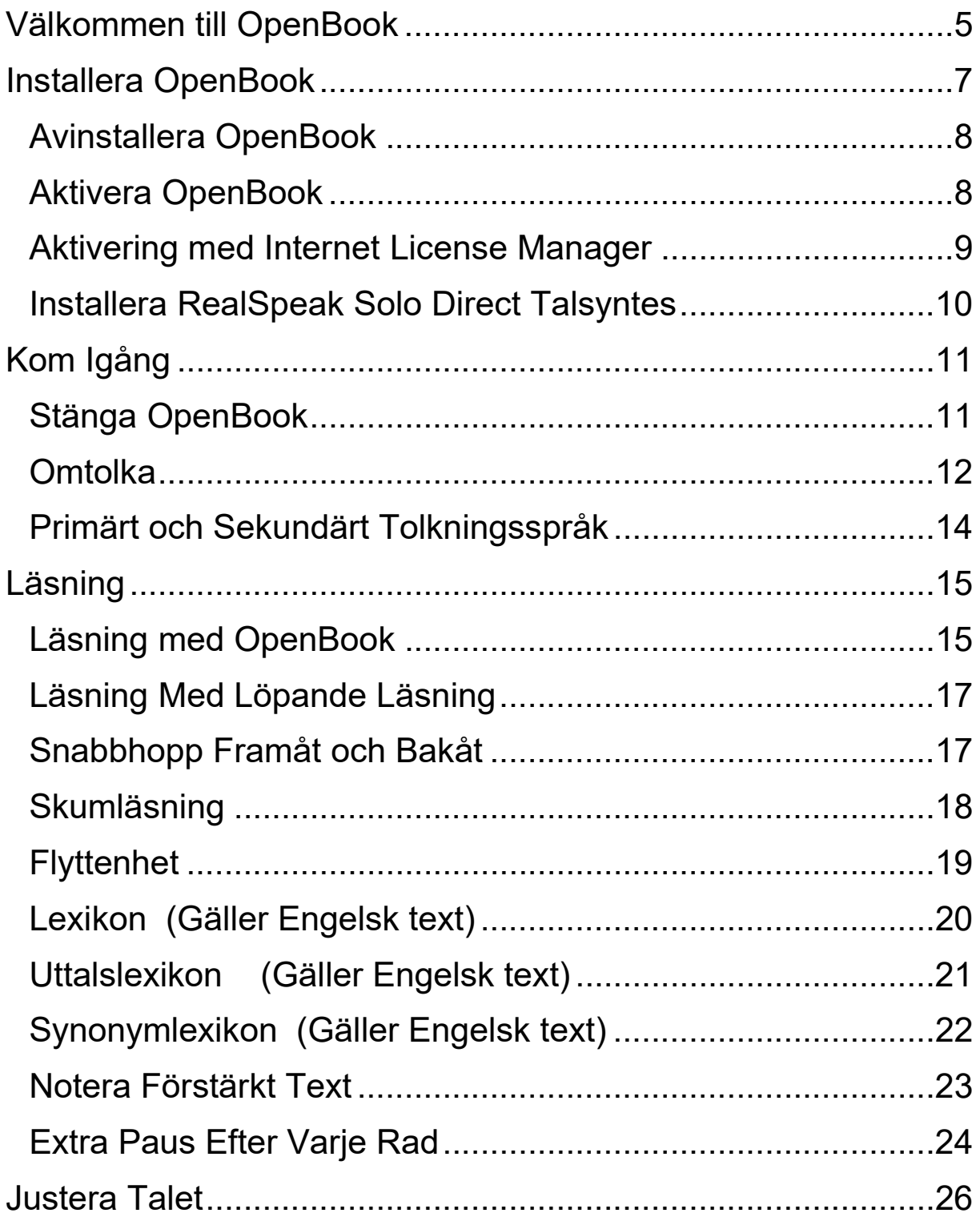

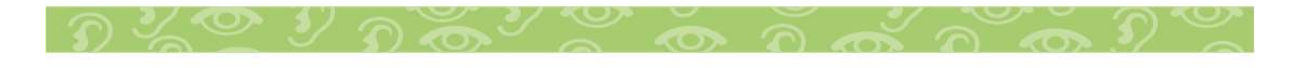

## theyn

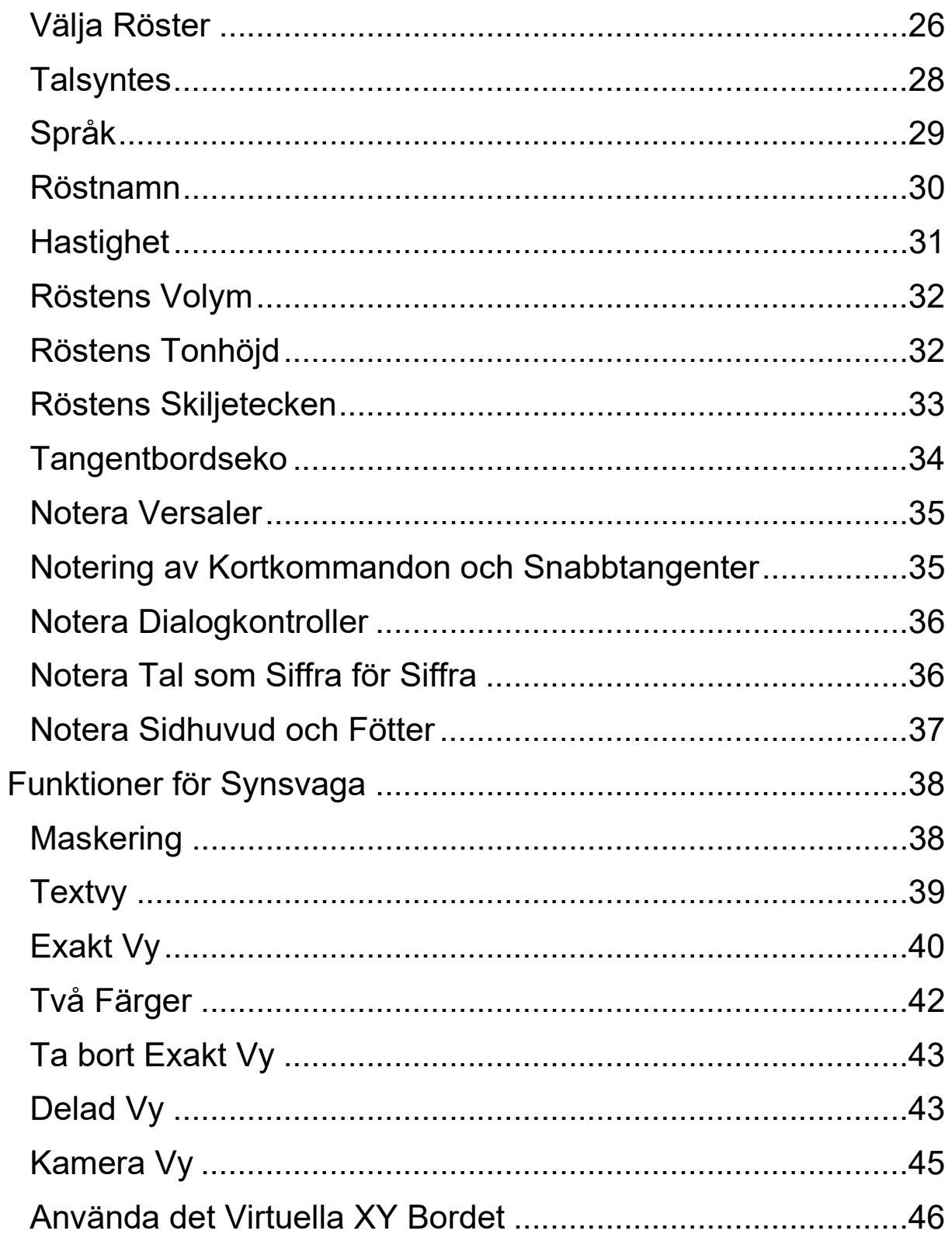

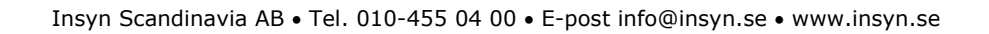

## theyn

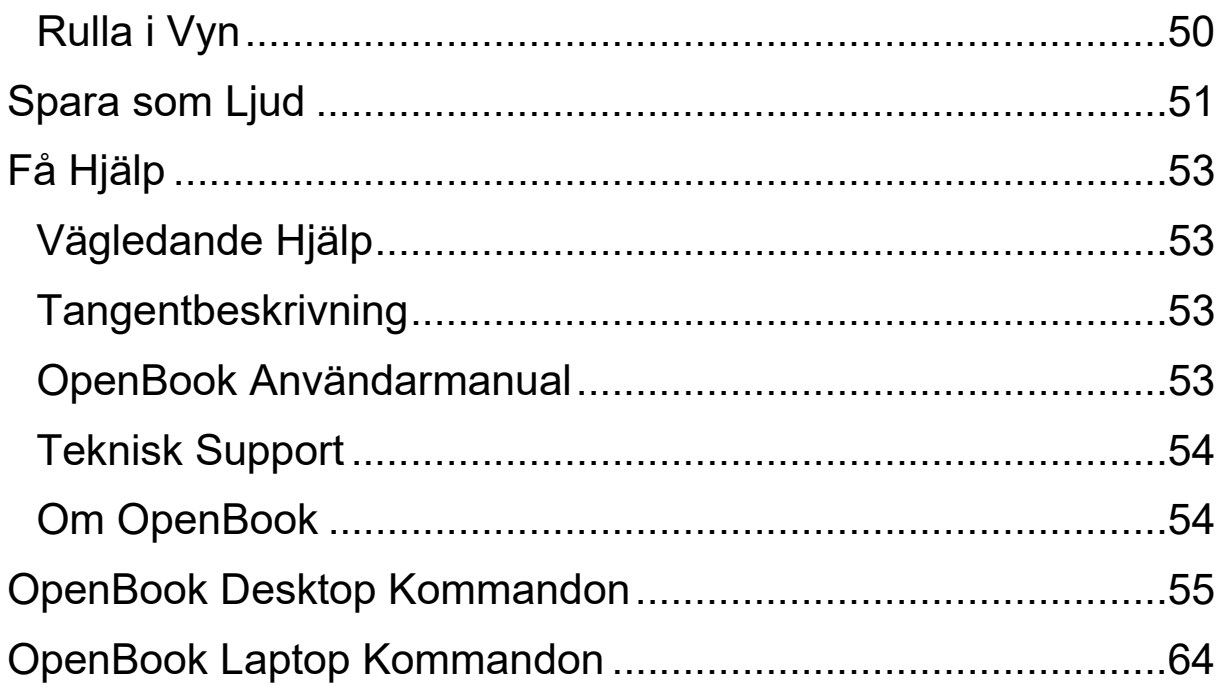

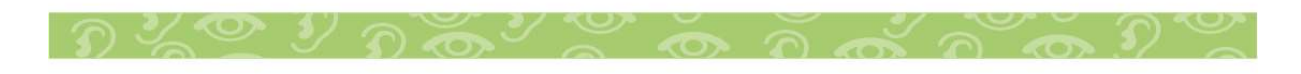

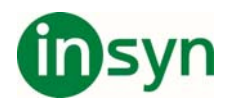

#### **Välkommen till OpenBook**

OpenBook är en programvaran som förvandlar din persondator och skanner till en fullfjädrad läsmaskin. Använd någon av dagens populära skanners eller den portabla ONYX PHD Läskameran från Freedom Scientific, för att hämta in text från din favorit veckotidning, bok, eller nyhetsartikel, och låta OpenBook omedelbart läsa upp den sidan högt för dig. Eller öppna en elektronisk fil från någon av dagens mest populära program och redigera det om du vill. Med OpenBook är inget oåtkomligt och ännu bättre, du har kontroll över hur en sida läses och presenteras på din dators bildskärm. Med ONYX PHD, kommer du att uppleva omedelbar hämtning av sidor, göra det möjligt för OpenBook att bearbeta flera sidor inom några sekunder. Tillsammans med en bärbar dator, kommer du att ha ett verkligt bra skannings och läs system.

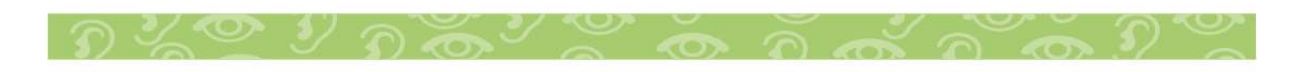

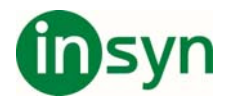

#### **Systemkrav**

Rekommenderade systemkrav för OpenBook visas här nedanför.

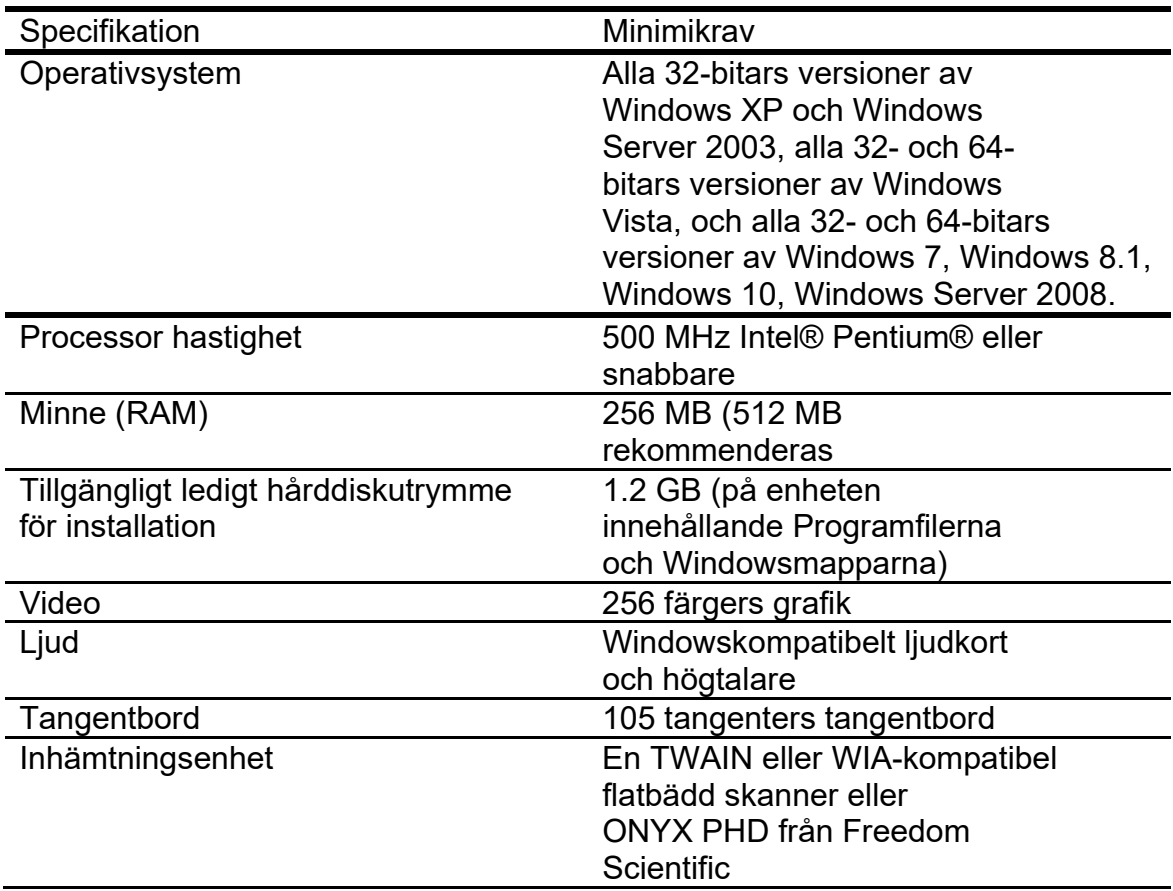

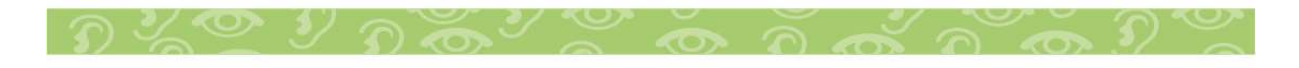

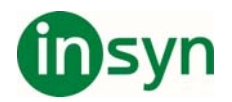

#### **Installera OpenBook**

För att installera OpenBook på din dator, gör följande:

Viktigt: Om du kommer att använda ONYX PHD, anslut inte kameran till din dator innan installationen av GEM har slutförts. För mer information om att ansluta och ställa in ONYX PHD, hänvisas du till Manualen för GEM och ONYX PHD.

- 1. Hämta hem OpenBook från www.freedomscientific.se och filhämtning..
- 2. Kör installationsfilen och. följ dess instruktioner för att slutföra OpenBook installationen.
- 3. OpenBook installationsprogram kommer sedan att starta. Välj Standardinstallation för att installera OpenBook till standardplatsen på din hårddisk. Välj Anpassad installation om du vill installera OpenBook på annan plats än standardplatsen.
- 4. När installationen är klar, måste du starta om din dator innan du använder OpenBook.

Notera: Under installation på en del Windows system, kan du få ett meddelande som säger att programvaran som du installerar har inte någon giltig signatur som bekräftar dess kompatibilitet med Windows. Om detta inträffar, välj Fortsätt knapp i Windows XP eller Vista, eller Ja knapp i Windows 7 för att ignorera detta meddelande och fortsätta installationen. OpenBook kommer att installeras och fungera riktigt.

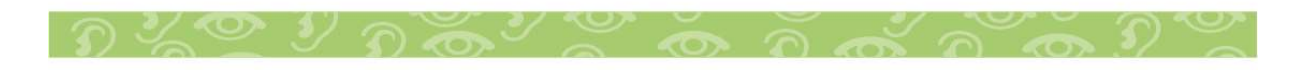

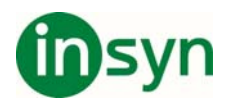

#### **Avinstallera OpenBook**

För att avinstallera OpenBook, gå till Program Meny och välj OpenBook 9.0. I Verktyg undermeny välj alternativet Avinstallera OpenBook och följ ledtexterna för att ta bort programvaran. Om du har någon annan Freedom Scientific produkt som tillexempel JAWS eller MAGic installerad, förvissa dig om att du väljer alternativet att lämna kvar delade komponenter.

#### **Aktivera OpenBook**

När du har installerat OpenBook, måste du aktivera din programvara. När du startar OpenBook första gången, blir du tillfrågad om du vill aktivera programmet. Du kan aktivera OpenBook vid en senare tidpunkt, genom att öppna menyn Hjälp och välja Uppdatera Licensnyckel. OpenBook körs i 40 minuters läge tills det är aktiverat på din dator. För att stänga Dialogrutan aktivering, och fortsätta använda OpenBook i 40 minuters läge, välj Kör i Demo-läge. Du måste starta om din dator efter 40 minuter för att kunna fortsätta använda OpenBook tills dess att det aktiverats. Internet License Manager (ILM) låter dig snabbt aktivera OpenBook genom Internet. Om du inte har någon Internetanslutning, kan du aktivera OpenBook via telefon. Alternativt, kan du aktivera OpenBook med hjälp av en pålitlig vän, eller företag som har åtkomst till Internet.

Notera: Ditt användarkonto måste ha administratörsrättigheter för att kunna aktivera OpenBook. Kontakta din nätverksadministratör om ditt konto inte har nödvändiga användarrättigheter.

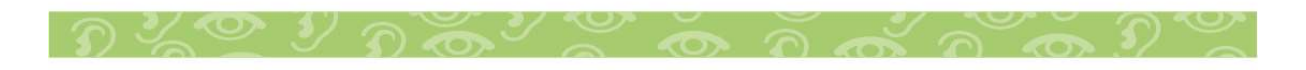

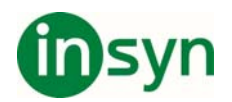

Du kan också använda en dongle (en hårdvaruenhet som ansluts till din dators USB) för att göra din OpenBook licens mera portabel. En dongle låter dig använda en auktoriserad version av OpenBook på vilken dator som helst så länge som donglen sitter kvar ansluten.

Notera: Att lägga till eller ta bort vissa hårdvarukomponenter kan orsaka att din dators Låskod ändras. Om detta inträffar, måste du aktivera OpenBook.

#### **Aktivering med Internet License Manager**

Du kan använda Internet License Manager (ILM) för att aktivera OpenBook genom att använda en Internetanslutning. Detta är det enklaste och snabbaste sättet att aktivera din produkt. För att aktivera OpenBook via Internet, gör följande:

- 1. I dialogrutan Aktivering, välj Uppdatera licens.
- 2. Tryck fortsätt.
- 3. Mata in licensnummer manuellt.
- 4. Du kommer troligen få information om att UAC är aktiverat på datorn, tryck OK, hörs en pling, tryck ALT+A för att godkänna programmet.
- 5. Tryck ENTER för att välja Aktivering via internet, och ALT+E för att mata in licensnummer manuellt.
- 6. Skriv in din 20 tecken långa aktiveringskod och tryck ENTER.

Notera: Om Internet License Manager inte kan aktivera OpenBook beroende på din brandvägg, se nästa avsnitt, Problemlösning Brandvägg programvara.

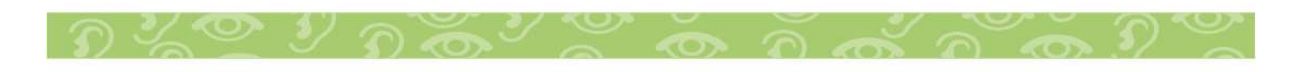

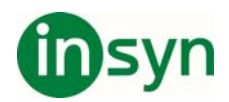

#### **Installera RealSpeak Solo Direct Talsyntes**

Vid installationen av OpenBook installeras Svenska rösten Alva.

Vill du ha röster på andra språk, kan också använda RealSpeak Solo Direct Exempel och Nedladdningssida som är tillgänglig på http://www.freedomscientific.com/downloads/RealSpea k-Solo-Direct-Voices/RealSpeak-Solo-Direct-Downloads.asp. På den sidan, kan du provlyssna på röster och sedan ladda ner och installera röster direkt från Webbsidan.

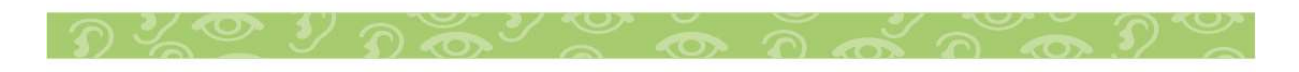

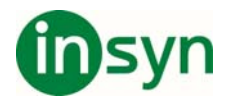

#### **Kom Igång**

Innan vi kan börja tolka text ONYX kameran, måste programmet GEM installerats och ONYX PHD kameran anslutits via USB3 till datorn.

Starta programmet GEM (Gärna minimerad för bästa översikt).

Starta kameran med fjärrkontrollen eller med kortkommando **F12**+**X**.

Ändra kamerans förstoring med **+-** på fjärrkontrollen, eller med **F12**+**F1 och F12**+**F2**.

Toggla mellan helskärm dator, helskärm PC eller delad bild med **F12**+**V.**

Med **F12**+**P** eller **F12**+**F** växlar orientering på den delade bilden.

Fler kortkommandon finns förklarade i Manualen för GEM.

För musanvändare går dessa val även göra i GEMs kontrollpanel.

Skicka kamerans bild till OpenBook för tolkning, tryck **F12**<sup>+</sup> **-.**

OpenBook öppnas automatiskt, och presentera den tolkade texten.

Alla funktioner och kommandon förklaras längre ner i manualen.

#### **Stänga OpenBook**

Du kan stänga OpenBook på samma vis som alla andra Windows program, genom att trycka **ALT+F4**, peka med musen och vänsterklicka på **X** i det övre högra hörnet av fönstret, eller välja Avsluta i Arkivmenyn.

Här är några snabbtangenter för att du skall komma igång med OpenBook.

För att få OpenBook att läsa för dig, tryck **INSERT+PIL NER**.

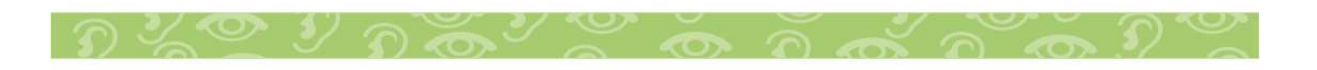

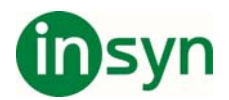

#### **Omtolka**

Om du inte är nöjd med kvaliteten på den tolkade texten från en hämtning, använd alternativen i den här undermenyn för att få OpenBook att tolka om sidan eller hela dokumentet utan att behöva hämta in det igen. Endast sidor som innehåller Exakt Vy bilder kan omtolkas. Som standard, är Behåll Exakt Vy aktiverat för alla original arbetsflöden utom för Postsortering Förhandsgranskning. Om du har avaktiverat detta alternativet för det aktuella arbetsflödet, måste du aktivera det igen och hämta in sidorna igen. Du kommer sedan att ha möjlighet att utföra omtolkning. Du hänvisas till boken om Workflows för mer information om att ändra arbetsflöden Inställningar.

Om du försöker att omtolka sidor som innehåller bokmärken, kommentarer, eller markeringar som du har lagt till, ges du valet att fortsätta omtolkningen och skriva över eventuella mark-ups, eller avbryta processen. Detta ger dig ett tillfälle att spara dina uppmarkerade dokument med ett annat filnamn och sedan omtolka utan att förlora din uppmarkerade kopia.

För att omtolka den aktuella sidan, öppna menyn Hämta in, navigera till Omtolka undermeny, och välj Omtolka Sida. Den aktuella sidan ersätts med den nyomtolkade texten och sidan blir uppläst från början. Om den aktuella sidan inte har en Exakt Vy bild, kommer detta menyalternativ att vara otillgängligt.

För att omtolka hela dokumentet, öppna menyn Hämta in, navigera till Omtolka undermeny, och välj Omtolka Dokument. Om ingen av sidorna har exakt bilder, kommer det här menyalternativet att vara otillgängligt. Om du försöker att omtolka ett dokument som innehåller sidor med och utan exakt Vy bilder, talas det om för dig att inte alla sidor innehåller exakt Vy bilder och att dessa sidor inte kan omtolkas. Du blir sedan

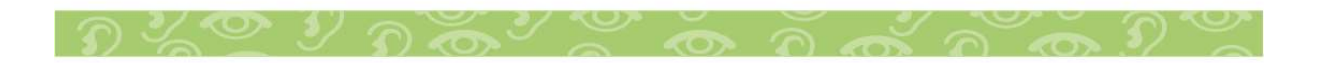

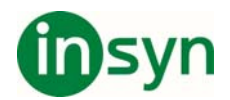

tillfrågad om du vill fortsätta. Om du väljer Ja, omtolkas alla sidor med exakt Vy bilder. Om du väljer Nej, avbryts omtolkningen.

När sidor omtolkas, används alltid inställningar från det för närvarande aktiva arbetsflödet med undantag för Tolka Kolumner. Som exempel, Om Upptäck Kolumner är aktiverat för det aktuella arbetsflödet, och du tror att du kan få bättre resultat med att omtolka sidan med det avaktiverat, öppna menyn Hämta in och tryck **ENTER** på upptäck Kolumner för att avaktivera det. Försök sedan att omtolka sidan eller dokumentet igen.

### **Ändra standard Tolkningsstrategi**

Strategin bestämmer hastighet och precision med vilket OpenBook tolkar text. Det här alternativet är placerat i Arbetsflöde Inställningar, och anbringas till alla arbetsflöden, såvida inte detta uttryckligen konfigureras i inställningen för ett särskilt arbetsflöde.

För att ändra standard tolkningsstrategi, gör följande:

1. Tryck **ALT+L** eller klicka på menyn Inställningar.

2. Tryck **F** eller välj Arbetsflödesinställningar, för att öppna sidan Inställningar för Arbetsflöden.

3. Tryck TABB för att flytta till kombinationsrutan Tolkningsstandard Strategi, använd sedan **PILTANGENTERNA** för att välja en strategi. Dina val är:

- Mest Exakt Det här alternativet uppvisar den högsta precisionen, men den längsta tiden för bearbetning.
- Snabbast Det här alternativet uppvisar den kortaste tiden för bearbetning, men den lägsta precisionen.
- Balanserad Det här alternativet uppvisar ett medelvärde för bearbetningstid och hög grad av precision. Det här är standardinställningen.

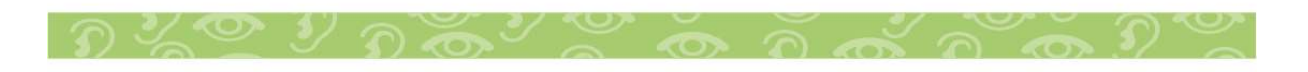

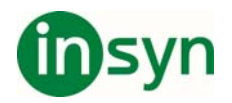

- 4. Tryck **ENTER** eller klicka **OK** för att lägga till din förändring och stänga den här dialogrutan.
- 5. Öppna menyn Inställningar igen (**ALT+L**) och välj Spara Inställningarna (**S**).
- 6. I dialogrutan Spara Inställningar, tryck **ENTER** för att göra förändringen till en del av standardinställningen.

#### **Primärt och Sekundärt Tolkningsspråk**

Dessa kontroller, som finns i Arbetsflöde Inställningar, anger språket OpenBook identifierar vid tolkningsprocessen, inte språket för OpenBook talet. Den här funktionen är användbar om dokumentet som du hämtar har text som innehåller accent markeringar, omljud, eller andra tecken unika för ett särskilt språk. Inställningen för primärt och sekundärt tolkningsspråk anbringas på alla arbetsflöden såvida inte det uttryckligen konfigureras i inställningen för ett särskilt arbetsflöde.

För att ändra standard primärt eller sekundärt tolkningsspråk, gör följande:

- 1. Tryck **ALT+L** eller klicka på menyn Inställningar.
- 2. Tryck **F** eller välj Arbetsflödesinställningar, för att öppna sidan Inställningar för Arbetsflöden.
- 3. Tryck **Tabb** eller **Shift+Tabb** för att flytta till kombinationsrutorna Tolkningsstandard språk 1 (Primär) eller Tolkningsstandard språk 2 (Sekundär).
- 4. Använd **Piltangenterna** för att göra ett val.
- 5. Tryck **ENTER** eller klicka OK för att lägga till din förändring och stänga den här dialogrutan.
- 6. Öppna menyn Inställningar igen (**ALT+L**) och välj Spara Inställningarna (**S**).
- 7. I dialogrutan Spara Inställningar, tryck **ENTER** för att göra förändringen till en del av standardinställningen.

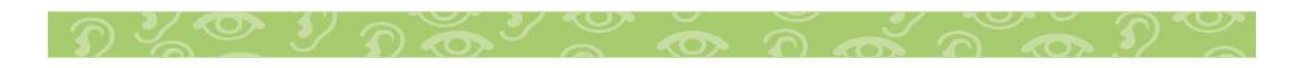

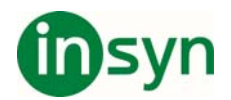

#### **Läsning**

#### **Läsning med OpenBook**

Närhelst du hämtar in ett dokument, och om det förnärvarande aktiva arbetsflödet är konfigurerat att börja läsa automatiskt, börjar OpenBook omedelbart att läsa högt så fort som det finns tolkad text. När du öppnar ett sparat dokument, placeras markören i början av filen eller vid den senaste positionen om filen är ett OBX eller ARK dokument, och du måste använda OpenBook's omfångsrika urval med läskommandon för att läsa texten.

När du läser ett dokument, kan du välja att läsa tecken för tecken, ord för ord, rad för rad, mening för mening, stycke för stycke, eller hela dokumentet på en gång. Allteftersom OpenBook läser, markerar den varje ord på skärmen. Den här markeringen, hänvisad till som text markering, hjälper synsvaga användare att visuellt följa markörens rörelser medan OpenBook läser texten. Alla läskommandon med undantag för läsning av nästa eller föregående tecken fungerar antingen du är i Skrivskyddat eller Redigeringsläge.

För att läsa tecken för tecken, tryck **PIL VÄNSTER** eller **PIL HÖGER** för föregående eller nästa tecken eller **NUM5** för att läsa det aktuella tecknet.

Notera: Du kan endast läsa tecken för tecken i Redigeringsläge (**CTRL+E**). Om du trycker **PIL VÄNSTER** eller **PIL HÖGER** i Skrivskyddat läge läses ord för ord istället.

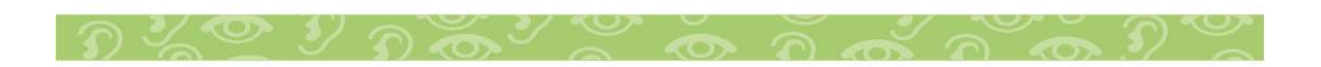

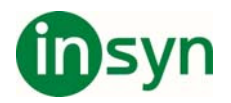

För att läsa ord för ord, tryck **CTRL+PIL VÄNSTER** eller **CTRL+PIL HÖGER** för föregående eller nästa ord eller **INSERT+NUM5** för att läsa det aktuella ordet. Tryck **INSERT+NUM5** två gånger för att få OpenBook att bokstavera det aktuella ordet eller tre gånger för att bokstavera ordet fonetiskt. Som exempel, ordet cab bokstaveras som Cesar, Adam, Bertil, osv. du kan också använda **INSERT+NUM5** i menyer eller dialogrutor för att läsa den aktuella dialogrutans kontroll eller menypost.

För att läsa rad för rad, tryck **PIL UPP** eller **PIL NER** för föregående eller nästa rad eller tryck **INSERT+PIL UPP** (**NUM8**) för att läsa den aktuella raden. Du kan också använda **INSERT+PIL UPP** (NUM8) i menyer och dialogrutor för att läsa den aktuella menyposten eller dialogrutans kontroll.

För att läsa mening för mening, tryck **ALT+PIL UPP** eller **ALT+PIL NER** för föregående eller nästa mening eller tryck **ALT+NUM5** för att läsa den aktuella meningen.

För att läsa stycke för stycke, tryck **CTRL+PIL UPP** eller **CTRL+PIL NER** för föregående eller nästa stycke eller tryck **CTRL+NUM5** för att läsa det aktuella stycket.

Notera: När du använder **CTRL+NUM5**, står markeringen kvar på det aktuella ordet och markerar inte varje ord när OpenBook läser det aktuella stycket.

När du navigerar igenom dokument genom att använda de olika läskommandona, tryck **CTRL+SHIFT+F12** för att erhålla Var är jag

$$
D \times \mathbb{C} \times D \times \mathbb{C} \times \mathbb{C} \times D \times \mathbb{C} \times D \times \mathbb{C}
$$

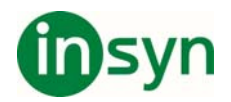

information. OpenBook läser namnet på det för närvarande öppna dokumentet samt också det radnummer på den aktuella sidan där markören är placerad. Det här kommandot fungerar också i dialogrutor och talar om för dig namnet på den öppna dialogrutan och den för närvarande markerade kontrollen.

#### **Läsning Med Löpande Läsning**

Vid Löpande Läsning, börjar OpenBook att läsa vid markörens position och fortsätter igenom resten av dokumentet. Om du vill att OpenBook skall läsa ett helt dokument, se till att du placerar markören i början av filen före du startar Löpande Läsning.

När du hämtar in ett dokument och det för närvarande aktiva arbetsflödet är konfigurerat att börja tala automatiskt, börjar OpenBook att läsa med Löpande Läsning. För att starta en Löpande Läsning i ett dokument du har öppet, eller om det för närvarande aktiva arbetsflödet är satt att inte tala automatiskt när en sida har hämtats, tryck **INSERT+PIL NER** (**NUM2**). Använd **ALT+CTRL+PAGE DOWN** för att minska läshastigheten eller **ALT+CTRL+PAGE UP** för att öka läshastigheten. För att stoppa läsningen, tryck **CTRL** eller **ESC**.

#### **Snabbhopp Framåt och Bakåt**

Med OpenBook, kan du snabbt flytta genom ett dokument genom att använda funktionerna Snabbhopp framåt eller bakåt. För att snabbhoppa framåt eller bakåt, måste du läsa med kommandot för löpande läsning (**INSERT+PIL NER**) ( **NUM0+NUM2**) eller skumläsa genom att använda kommandot **CTRL+INSERT+PIL NER**. För att snabbhoppa framåt, tryck **HÖGER SHIFT** eller **PIL HÖGER**. För att snabbhoppa bakåt, tryck

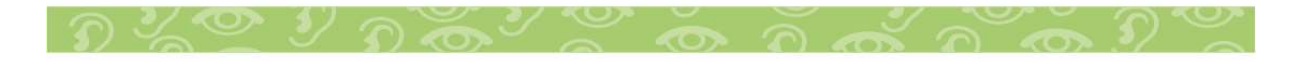

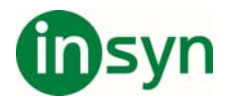

**VÄNSTER SHIFT** eller **PIL VÄNSTER**. Om du trycker kommandot för snabbhopp bakåt kontinuerligt för att flytta bakåt genom ett dokument, flyttas du till föregående mening.

Båda uppsättningarna med kommandon fungerar lika bra. Emellertid, om du använder Windows Tröga Tangenter, skall du använda **PILTANGENTERNA**. I annat fall, måste du avmarkera kryssrutan Slå på eller av snabbtangenter för tröga tangenter och markera kryssrutan Använd Shift Tangenter För Snabbhopp Framåt och Bakåt på sidan Tangentbordsinställningar för att kunna använda SHIFT tangenterna.

För att slå av Tröga tangenter och slå på **Shift tangenter** för Snabbhopp framåt eller bakåt.

- 1. Tryck **ALT+L** eller klicka på menyn Inställningar.
- 2. Tryck **B** eller välj Tangentbordsinställningar, för att öppna sidan Tangentbordsinställningar.
- 3. Sedan, tryck **TABB** tills du hör, "Slå på eller av snabbtangenter för tröga tangenter kryssruta."
- 4. Tryck **MELLANSLAG** för att avmarkera kryssrutan.
- 5. Tryck **TABB** för att flytta till Använd Shift Tangenter För Snabbhopp Framåt och Bakåt kryssruta.
- 6. Tryck **MELLANSLAG** för att markera kryssrutan.
- 7. Till sist, om du vill göra mer inställningar, tryck **ALT+V** eller **TABBA** till Verkställ knappen och tryck **MELLANSLAG**. Eller, avsluta den här egenskapsidan genom att trycka **ENTER**.

#### **Skumläsning**

Om du snabbt måste förstå huvudsyftet med ett stycke, kommer du att märka att skumläsningsfunktionen är användbar. Skumläsning låter dig läsa den första och/eller sista meningen i varje stycke i dokumentet. För

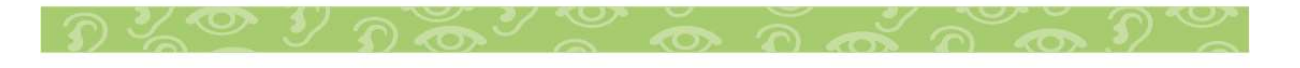

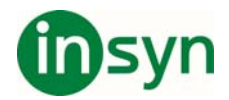

att använda skumläsningsfunktionen, tryck **CTRL+INSERT+PIL NER**. För att stoppa skumläsningen, tryck **CTRL** eller **ESC**.

För att ändra vad som läses när du använder skumläsningsfunktionen, följ dessa steg.

1. Tryck **ALT+L** eller klicka på menyn Inställningar.

2. Tryck **L** eller välj Talinställningar för att öppna sidan Talinställningar.

3. Sedan, tryck **TABB** tills du hör, "Skumläsning läser Stycke kombinationsruta".

4. Använd **PIL UPP** eller **PIL NER** tangenterna för att göra ditt val.

5. Till sist, om du vill göra mer inställningar, tryck **ALT+V** eller **TABBA** till Verkställ knappen och tryck **MELLANSLAG**. Eller, avsluta den här egenskapsidan genom att trycka **ENTER**.

#### **Flyttenhet**

Du kan bestämma hur mycket text som markeras genom att ändra markering flyttenhet. Dina val är ord, mening, rad, eller stycke. För att ändra flyttenhet för markering:

- 1. Tryck **ALT+L** eller klicka på menyn Inställningar.
- 2. Tryck **V** eller välj visuella Inställningar för att öppna sidan Visuella Inställningar.
- 3. Press **TABB** tills du hör "Markering Flyttenhet kombinationsruta", eller klicka på kombinationsrutan med musen.
- 4. När du väljer den enhet du vill läsa med, visar OpenBook markeringen i exempeltexten nära botten av egenskapssidan.
- 5. Tryck Ok knappen för att avsluta den här egenskapssidan.

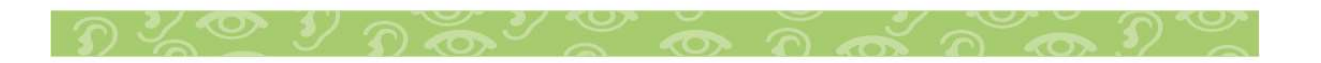

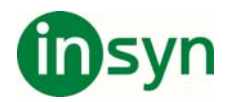

#### **Lexikon (Gäller Engelsk text)**

Du kan leta upp ett ords definition genom att markera ordet med antingen musen eller **SHIFT+PILTANGENTERNA**, och sedan trycka **CTRL+D** eller **F8**. När du väljer Lexikon, öppnas dialogrutan Lexikon, och annonserar det markerade ordet som skall definieras, och börjar läsa definitionen. Här har du flera kontroller att välja mellan. Använd **TABB** tangenten för att flytta till det särskilda alternativet du vill.

Definitionsvyn visar definitionen av det markerade ordet. Du kan använda **PILTANGENTERNA** för att läsa innehållet. Det här fältet kan inte ändras. Då du läser definitionen, tryck **ENTER** eller använd musen för att klicka på något ord i huvud definitionen för att ta fram definitionen för det särskilda ordet.

Markera Visa Utökad Definition kryssruta för att visa hela definitionen för ordet, som också omfattar ovanliga definitioner. Som exempel, prova ordet "skin." När Visa Utökad Definition kryssruta är markerad, visas expressions "by the skin of one's teeth" och "have a thin skin" i definitionsvyn. När omarkerad, som är standardinställning, visas inte den här ytterligare informationen.

Om du väljer Byt till lexikon knapp, öppnas Synonymlexikon och visar några synonymer för det markerade ordet.

Om du har visat ytterligare definitioner genom att markera ord från definitionsvyn eller skrivit in ord i Ord inskrivningsruta, välj Föregående Sökning knapp för att återvända till föregående definition eller Nästa Sökning knapp för att gå till nästa definition.

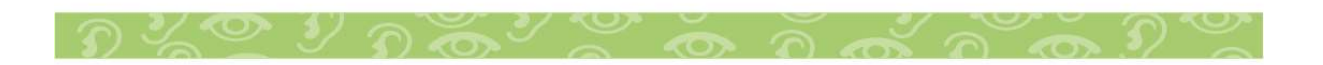

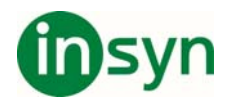

Ord Inskrivningsruta visar det för närvarande markerade ordet. Du kan visa definitionen för något annat ord genom att skriva det i det här fältet och trycka **ENTER**. Definitionen för det nya ordet visas i Definitionsvyn.

Välj Läs Ord knapp för att få OpenBook att läsa det ordet som för närvarande är definierat.

När du är klar, välj Stäng knapp för att stänga Lexikon och återvända till ditt dokument.

#### **Uttalslexikon (Gäller Engelsk text)**

Uttalslexikon låter dig korrigera hur OpenBook skall läsa upp ett ord eller kombinationer av bokstäver.

Använda Uttalslexikon:

- 1. Från menyn Avancerat, välj Uttalslexikon (**ALT+C, U**).
- 2. När dialogrutan Uttalslexikon öppnats, är markören i ett inskrivningsfält. Skriv det ord som uttalas fel. Använd inga mellanslag och/eller skiljetecken när du skriver.
- 3. Tryck **TABB** för att flytta till Uttal inskrivningsfält. Skriv hur ordet skall uttalas. Uttal kan innehålla mellanslag eftersom dessa hjälper till att betona korrekta stavelser och med uttal av vokaler.
- 4. Nästa, tryck **TABB** för att flytta till fältet som innehåller listan med alla orden i uttalslexikonet. Tryck **PIL NER** eller den första bokstaven i det fel uttalade ordet för att flytta till ordet i listan.
- 5. Om ordet är versalkänsligt, **TABBA** till kryssrutan Versalkänsligt och tryck **MELLANSLAG** för att markera kryssrutan. Som exempel, du kanske vill att OpenBook skall uttala textsträngen "pa" som ordet "pa" när bokstäverna inte är versaler, men att säga de individuella bokstäverna, "P" "A", när de är versaler. Du skall skriva

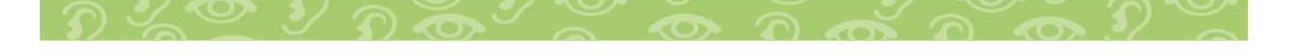

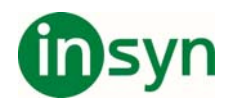

bokstäver med versaler "PA" i Ord Inskrivningsruta, skriv bokstäverna "P" och "A" (versaler eller gemener) i Uttal Inskrivningsfält, och markera kryssrutan Versalkänsligt.

- 6. Tryck **ALT+T** för att höra originalordet, och ersättningsordet. Du kan använda Testknappen för att testa ett ord och dess korrigering innan du lägger till det i listan.
- 7. Tryck **ALT+G** för att lägga till ordet och dess uttal i listan med ord.
- 8. Tryck **ALT+B** för att ta bort ett ord och dess uttal från listan med ord.
- 9. Tryck **ALT+P** för att få OpenBook att lägga till uttalet till det öppna dokumentet.
- 10. Tryck **ALT+Ä** för att stänga dialogrutan Uttalslexikon och återvända till ditt dokument.

#### **Synonymlexikon (Gäller Engelsk text)**

Du kan söka upp ett ords synonym eller antonym genom att markera ett ord med antingen musen eller **SHIFT+PILTANGENTERNA**, och sedan trycka **CTRL+T**. När du väljer Synonymlexikon, öppnar OpenBook dialogrutan Synonymlexikon, och läser det markerade ordet, och listar dess synonymer, och börjar läsa listan med synonymer i Synonymfältet. Här har du flera kontroller att välja mellan. Använd **TABB** tangenten för att flytta till det särskilda alternativet du vill.

Notera: Om det markerade ordet inte har några synonymer tillgängliga, kommer OpenBook att säga Hittar inte synonym: när du försöker att öppna synonymlexikon. Välj OK för att återvända till dokumentet och

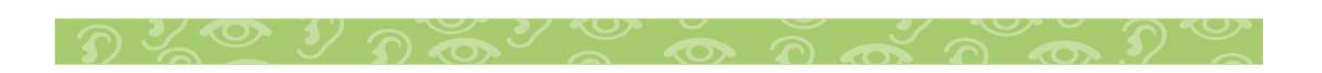

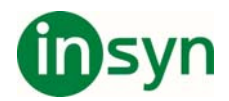

#### markera något annat ord.

Synonymvyn visar Synonymer för det valda ordet. Du kan använda **PILTANGENTERNA** för att läsa innehållet. Det här fältet kan inte ändras. Då du läser synonymerna, tryck **ENTER** eller använd musen för att klicka på något ord i huvud synonymlistan för att ta fram synonymen för det särskilda ordet.

Om du väljer Byt till lexikon knapp, öppnas lexikon och visar några definitioner för det markerade ordet.

Om du har visat ytterligare synonymer genom att markera ord från synonymvyn eller skrivit in ord i Ord inskrivningsruta, välj Föregående Sökning knapp för att återvända till föregående synonym eller Nästa Sökning knapp för att gå till nästa synonym.

Ord Inskrivningsruta visar det för närvarande markerade ordet. Du kan visa synonymen för något annat ord genom att skriva det i det här fältet och trycka **ENTER**. Synonymen för det nya ordet visas i Synonymvyn.

Välj Läs Ord knapp för att få OpenBook att läsa det ordet som för närvarande är markerat.

När du är klar, välj Stäng knapp för att stänga Synonymlexikon och återvända till ditt dokument.

#### **Notera Förstärkt Text**

När Förstärkt röst är aktiverat, kommer Fet, Kursiv, eller Understruken

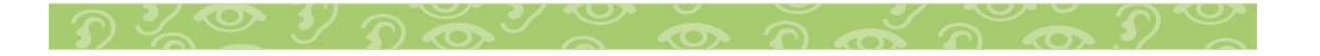

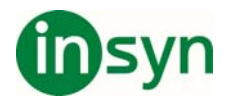

text att läsas i ett dokument när du läser med funktionen Löpande Läsning (se Läsning, med Löpande Läsning). Dessutom, valet förstärkt röst kommer att läsa rader med fyra symboler eller fler (som tillexempel - ---- eller \*\*\*\*\*, osv) vid både löpande läsning och när du pilar genom texten.

När det är inaktiverat, kommer förstärkt röst endast att läsa rader med fyra symboler eller flera (som tillexempel ----- eller \*\*\*\*\*, osv) vid både löpande läsning och när du pilar genom texten. Det här alternativet är Avaktiverat som standard.

För att aktivera Förstärkt text:

- 1. Tryck **ALT+L** eller klicka på menyn Inställningar.
- 2. Tryck **L** eller välj Talinställningar för att öppna sidan Talinställningar.
- 3. Tryck **TABB** tills du hör, "Notera Förstärkt Text"."
- 4. Tryck **MELLANSLAG** för att markera kryssrutan.
- 5. Till sist, om du vill göra mer inställningar, tryck **ALT+V** eller **TABBA** till Verkställ knappen och tryck **MELLANSLAG**. Eller, avsluta den här egenskapsidan genom att trycka **ENTER**.

#### **Extra Paus Efter Varje Rad**

Om du behöver extra tid för att ta till dig informationen som du läser med löpande läsning med OpenBook, kan addering av extra paus efter varje rad vara användbart.

För att justera hur lång paus OpenBook gör i slutet av varje rad, gör följande:

1. Tryck **ALT+L** eller klicka på menyn Inställningar.

$$
\mathcal{D}\vee\mathcal{D}\vee\mathcal{D}\otimes\mathcal{D}\cong\mathcal{D}\otimes\mathcal{D}\otimes\mathcal{D}\otimes\mathcal{D}\otimes\mathcal{D}\cong
$$

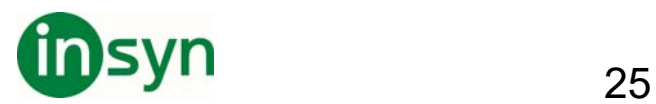

- 2. Tryck **L** eller välj Talinställningar för att öppna sidan Talinställningar.
- 3. Sedan, tryck **TABB** tills du hör, "Extra Paus Efter Varje Rad kombinationsruta".
- 4. Använd **PIL UPP** eller **PIL NER** tangenterna för att göra ditt val. Standardinställningen är Inga extra pauser.
- 5. Till sist, om du vill göra mer inställningar, tryck **ALT+V** eller **TABBA** till Verkställ knappen och tryck **MELLANSLAG**. Eller, avsluta den här egenskapsidan genom att trycka **ENTER**.

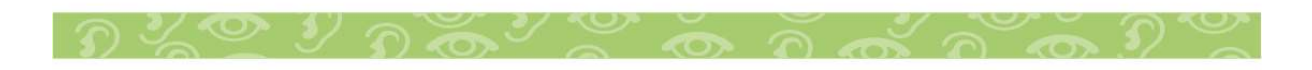

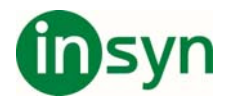

#### **Justera Talet**

OpenBook låter dig justera talinställningarna så du kan bestämma hur mycket gensvar du får, vilket gör det lättare att särskilja var och vad OpenBook läser.

#### **Välja Röster**

Med OpenBook, kan du anvisa olika röster för läsning och redigering av text, läsa menyer och alternativ i dialogrutor, och för läsning av text som är förstärkt som tillexempel understruken, kursiv, eller fet. Dessutom, kan du justera volymen, hastighet, och tonhöjd för varje röst.

För att välja och justera röster:

- 1. Tryck **ALT+L** eller klicka på menyn Inställningar.
- 2. Tryck **L** eller välj Talinställningar för att öppna sidan Talinställningar.
- 3. När sidan Talinställningar öppnats, är kombinationsrutan Val av Röst aktiv. Använd **PIL UPP** eller **PIL NER** för att välja den röst du vill ändra. När du har valt en röst, tryck **TABB** för att flytta till nästa kontroll.

Dina val är:

- x **Läsröst** Rösten som används för att läsa och redigera text.
- x **Menyröst** rösten som används för att läsa menyer och dialogrutor.
- x **Förstärkt röst** rösten som används för att läsa text som är fet, understruken eller kursiverad. Den förstärkta rösten läser också bokmärken när kryssrutan Notering av Användargränssnitt Bokmärken är aktiverad på sidan Talinställningar.

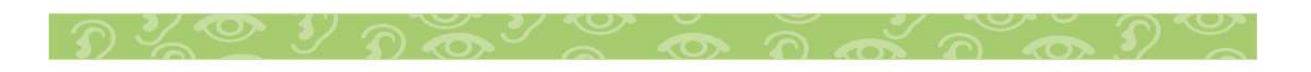

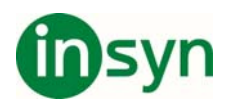

Notera: För att få OpenBook att tolka text som är fet, understruken eller kursiv, måste du aktivera kryssrutan Uppläsning Behåll Framhävd Text på sidan Process för det valda arbetsflödet.

- 4. Använd **MELLANSLAG** för att markera kryssrutan Spara Inställningar till Alla Röster om du generellt vill spara din förändring av röstinställning för en röst till de andra rösterna.
- 5. Nästa sju kontroller är kombinationsrutor som låter dig välja Talsyntes, Språk, Namn, liksom också justera Hastighet, volym, tonhöjd, och skiljetecken nivå. Du kan experimentera med dessa justeringar tills du hittar de inställningar du tycker om. Använd **PIL UPP** eller **PIL NER** för att göra dina val, eller peka och klicka med din mus. Tryck TABB för att flytta till nästa kontroll eller **SHIFT+TABB** för att flytta till föregående kontroll.
- 6. För att testa de olika röstalternativen, Tryck **ALT+T** för att aktivera knappen Test, vilken också testar eventuella röstförändringar som du gör, som tillexempel hastighet, volym, osv. Stoppa testen genom att trycka **ALT+T** igen.
- 7. Om du inte vill använda talet i OpenBook, tryck **TABB** tills du hör "Aktivera Tal kryssruta", och tryck **MELLANSLAG** för att avmarkera den här kryssrutan och stänga av talet.
- 8. Till sist, om du vill göra mer inställningar, tryck **ALT+V** eller **TABBA** till Verkställ knappen och tryck **MELLANSLAG**. Eller, avsluta den här egenskapsidan genom att trycka **ENTER**.

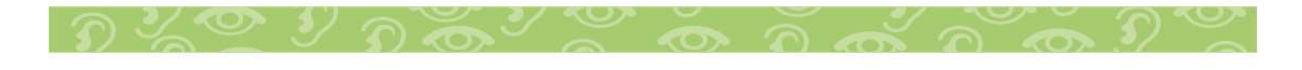

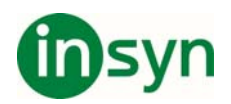

#### **Talsyntes**

Kombinationsrutan Talsyntes visar de olika talsyntesar du kan välja mellan. Följande val är tillgängliga:

- RealSpeak Solo Voices OpenBook omfattar RealSpeak Solo Direct röster vilka kan installeras från en separat skiva. Dessa röster erbjuder ett högkvalitativt, mänskligt tal, och kommer fram i kombinationsrutan Namn när du väljer det här alternativet. Det här valet är inte tillgängligt innan du har installerat åtminstone en RealSpeak Solo Direct röst.
- SAPI 5 Om du väljer det här alternativet, kan du använda någon SAPI 5 kompatibel röst som är installerad på din dator. Detta omfattar Microsoft rösterna som finns i Microsoft Windows, liksom också tredjeparts talsyntesar som du köper. När du väljer det här alternativet, visas de tillgängliga SAPI 5 rösterna i kombinationsrutan Namn. Notera att andra producenter av skärmläsare kan har SAPI 5 talsyntesar som endast är licensierade att fungera med dessa produkter. Om en sådan talsyntes finns på din dator, kan OpenBook inte fungera med dessa specifika röster.
- Eloquence Voices Vald som standard i Engelsk utgåva, använder Eloquence talsyntes vilken installeras automatiskt med OpenBook.

Du kan endast välja en talsyntes för Läs och Menyrösterna. Om Förstärkt röst har valts, är den här kombinationsrutan inte tillgänglig. När du väljer talsyntes för Läsröst, används samma talsyntes också för Förstärkt röst.

Om du försöker att välja en talsyntes som inte har några röster tillgängliga, kommer du att få ett meddelande, som läses upp av den tidigare valda talsyntesen, och som informerar dig om att det finns inga

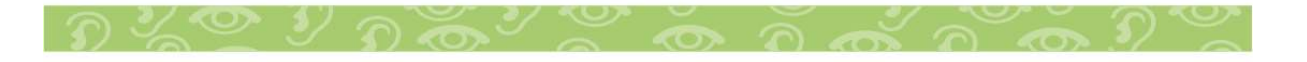

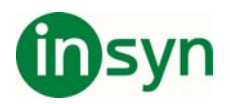

röster installerade för den aktuella talsyntesen och att du skall välja en annan talsyntes. Som exempel, om du ändrar från Eloquence till SAPI 5 och det finns inte några SAPI 5 röster på din dator, kommer Eloquence att läsa meddelandet och kommer att fortsätta att tillhandahålla tal så du kan välja en annan talsyntes. Dessutom, kommer du inte att ha möjlighet att ändra inställningar som tillexempel hastighet, volym, tonhöjd, skiljetecken nivå, röstnamn, eller språk tills du väljer en talsyntes med tillgängliga röster. OK och Verkställ knapparna kommer också att vara otillgängliga.

För att ändra Talsyntes:

- 1. Tryck **ALT+L** eller klicka på menyn Inställningar.
- 2. Tryck **L** eller välj Talinställningar för att öppna sidan Talinställningar.
- 3. Tryck **TABB** tills du hör, "Talsyntes."
- 4. Använd **PIL UPP** eller **PIL NER** eller peka och klicka med din mus för att välja en annan talsyntes.
- 5. Till sist, om du vill göra mer inställningar, tryck **ALT+V** eller **TABBA** till Verkställ knappen och tryck **MELLANSLAG**. Eller, avsluta den här egenskapsidan genom att trycka **ENTER**.

Notera: Med vissa talsyntesar, kan kanske Tonhöjd, skiljetecken, och alternativ för flera språk inte vara tillgängliga.

#### **Språk**

Kombinationsrutan Språk visar de tillgängliga språken beroende på om du använder Eloquence, RealSpeak Solo Direct, eller SAPI5. De tillgängliga språken kommer också att variera beroende på vilka talsyntesar som är installerade. Standard Eloquence talsyntesen erbjuder åtta språk.

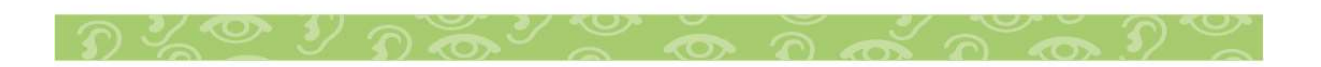

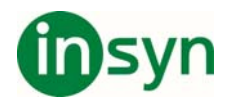

För att ändra röstens språk:

- 1. Tryck **ALT+L** eller klicka på menyn Inställningar.
- 2. Tryck **L** eller välj Talinställningar för att öppna sidan Talinställningar.
- 3. Tryck **TABB** tills du hör, "Språk"
- 4. Använd **PIL UPP** eller **PIL NER** eller peka och klicka med din mus för att välja ett annat språk.
- 5. Till sist, om du vill göra mer inställningar, tryck **ALT+V** eller **TABBA** till Verkställ knappen och tryck **MELLANSLAG**. Eller, avsluta den här egenskapsidan genom att trycka **ENTER**.

Notera: Vissa talsyntesar låter dig välja flera som ett val i kombinationsrutan Språk. Om du väljer flera, låter det dig välja någon röststil från alla språk som är tillgängliga för talsyntesen.

#### **Röstnamn**

Kombinationsrutan Namn låter dig välja vilken röst som skall användas. Det kan vara användbart att ha olika röster valda för Läsning, Meny, och Förstärkt röst. Du känner då omedelbart till informationskällan som läses av OpenBook.

Rösterna som är tillgängliga i den här kombinationsrutan kommer att bero på om du använder Eloquence, RealSpeak Solo Direct, eller SAPI 5 och vilka talsyntesar som är installerade i din dator. Standard Eloquence talsyntesen erbjuder 14 röster omfattande Reed, Shelly, Grandma, Grandpa, osv.

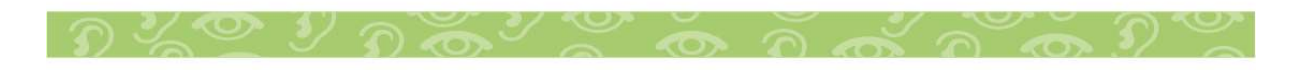

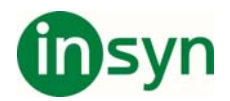

31

För att ändra röstens namn:

- 1. Tryck **ALT+L** eller klicka på menyn Inställningar.
- 2. Tryck **L** eller välj Talinställningar för att öppna sidan Talinställningar.
- 3. Tryck **TABB** tills du hör, "Namn"
- 4. Använd **PIL UPP** eller **PIL NER** eller peka och klicka med din mus för att välja en annan röst.
- 5. Till sist, om du vill göra mer inställningar, tryck **ALT+V** eller **TABBA** till Verkställ knappen och tryck **MELLANSLAG**. Eller, avsluta den här egenskapsidan genom att trycka **ENTER**.

#### **Hastighet**

För att justera hastigheten på den för närvarande valda talsyntesen:

- 1. Tryck **ALT+L** eller klicka på menyn Inställningar.
- 2. Tryck **L** eller välj Talinställningar för att öppna sidan Talinställningar.
- 3. Tryck **TABB** tills du hör, "Hastighet"
- 4. Använd **PIL UPP** för att öka och **PIL NER** för att minska röstens hastighet eller peka och klicka med din mus för att justera hastigheten på talet. Använd **PIL UPP** och **PIL NER** tangenterna för att justera hastigheten i större steg.
- 5. Till sist, om du vill göra mer inställningar, tryck **ALT+V** eller **TABBA**  till Verkställ knappen och tryck **MELLANSLAG**. Eller, avsluta den här egenskapsidan genom att trycka **ENTER**.

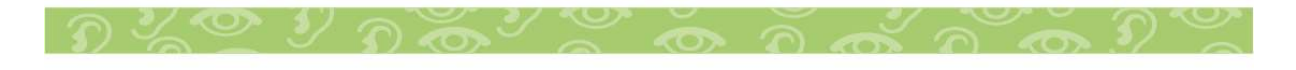

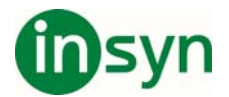

#### **Röstens Volym**

För att justera volymen på den för närvarande valda talsyntesen:

- 1. Tryck **ALT+L** eller klicka på menyn Inställningar.
- 2. Tryck **L** eller välj Talinställningar för att öppna sidan Talinställningar.
- 3. Tryck **TABB** tills du hör, "Volym."
- 4. Använd **PIL UPP** för att öka och **PIL NER** för att minska röstens volym eller peka och klicka med din mus för att justera volymen på talet. Använd **PIL UPP** och **PIL NER** tangenterna för att justera volymen i större steg.
- 5. Till sist, om du vill göra mer inställningar, tryck **ALT+V** eller **TABBA** till Verkställ knappen och tryck **MELLANSLAG**. Eller, avsluta den här egenskapsidan genom att trycka **ENTER**.

#### **Röstens Tonhöjd**

För att justera tonhöjden på den för närvarande valda talsyntesen:

- 1. Tryck **ALT+L** eller klicka på menyn Inställningar.
- 2. Tryck **L** eller välj Talinställningar för att öppna sidan Talinställningar.
- 3. Tryck **TABB** tills du hör, "Tonhöjd."
- 4. Använd **PIL UPP** för att öka och **PIL NER** för att minska röstens tonhöjd eller peka och klicka med din mus för att justera tonhöjden på talet. Använd **PIL UPP** och **PIL NER** tangenterna för att justera tonhöjden i större steg.
- 5. Till sist, om du vill göra mer inställningar, tryck **ALT+V** eller **TABBA** till Verkställ knappen och tryck **MELLANSLAG**. Eller, avsluta den här egenskapsidan genom att trycka **ENTER**.

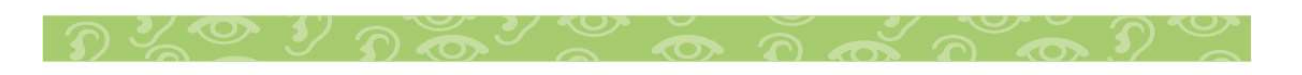

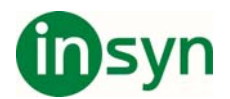

Notera: Förändring av Tonhöjden stöds inte av alla talsyntesar. Detta omfattar RealSpeak Solo Direct talsyntes som distribueras med OpenBook.

#### **Röstens Skiljetecken**

För att bestämma hur många skiljetecken OpenBook skall notera då du läser, välj ett alternativ från kombinationsrutan Skiljetecken. Dina val är:

- **Alla** OpenBook läser varje skiljetecken.
- x **De flesta** OpenBook läser de oftast använda skiljetecknen som tillexempel punkt och komma.
- x **Några** OpenBook läser färre gemensamma skiljetecken och läser inte punkt och komma. Den här inställningen är standard för läs och förstärkt röst.
- x **Inga** OpenBook läser inte några skiljetecken. Det här är standard för Meny röst.

Notera:Mängden av skiljetecken du hör är unik för varje talsyntes.

För att välja Läsröst Skiljetecken:

- 1. Tryck **ALT+L** eller klicka på menyn Inställningar.
- 2. Tryck **L** eller välj Talinställningar för att öppna sidan Talinställningar.
- 3. Tryck **TABB** tills du hör, "Läsröst Skiljetecken."
- 4. Använd **PIL UPP** eller **PIL NER** eller peka och klicka med din mus för att välja en annan skiljetecken nivå.
- 5. Till sist, om du vill göra mer inställningar, tryck **ALT+V** eller **TABBA** till Verkställ knappen och tryck **MELLANSLAG**. Eller, avsluta den här egenskapsidan genom att trycka **ENTER**.

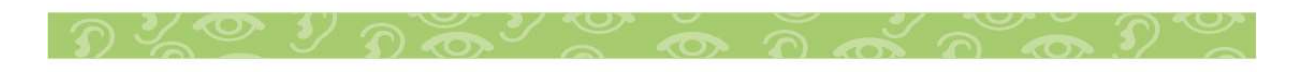

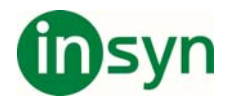

#### **Tangentbordseko**

Använd kombinationsrutan Tangentbordseko Vid Redigering för att ändra vilket gensvar du får då du skriver text i ett dokument i Redigeringsläge.

För att ändra Tangentbordseko:

- 1. Tryck **ALT+L** eller klicka på menyn Inställningar.
- 2. Tryck **L** eller välj Talinställningar för att öppna sidan Talinställningar.
- 3. Tryck **TABB** tills du hör, "Tangentbordseko vid Redigering". Använd **PIL UPP** eller **PIL NER** för att välja det tangenteko du vill använda vid redigering.

Dina val är:

- **· Tecken** Läser varje tangent när du skriver.
- x **Ord** Läser endast hela ord; den läser ordet du skrivit när du omedelbart efter ordet skriver ett skiljetecken eller ett mellanslag.
- x **Båda** Läser både tangenten som du skriver och hela ordet då du skrivit det. Detta är användbart för nybörjare eller i material som du kontrolläser.
- x **Av** Läser inte upp några tangenter.
- 4. Till sist, om du vill göra mer inställningar, tryck **ALT+V** eller **TABBA** till Verkställ knappen och tryck **MELLANSLAG**. Eller, avsluta den här egenskapsidan genom att trycka **ENTER**.

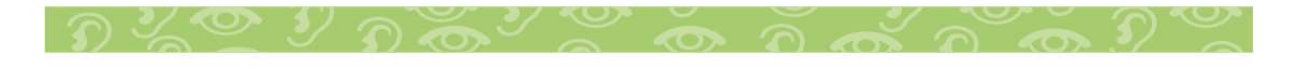

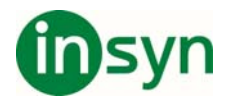

#### **Notera Versaler**

Om du vill att OpenBook skall notera versaler när du skriver, måste den här kryssrutan vara aktiverad.

För att stänga av notering av versaler när du skriver:

- 1. Tryck **ALT+L** eller klicka på menyn Inställningar.
- 2. Tryck **L** eller välj Talinställningar för att öppna sidan Talinställningar.
- 3. Tryck **TABB** tills du hör, "Versaler under Skrivning" och tryck sedan **MELLANSLAG** för att avmarkera kryssrutan.
- 4. Till sist, om du vill göra mer inställningar, tryck **ALT+V** eller **TABBA** till Verkställ knappen och tryck **MELLANSLAG**. Eller, avsluta den här egenskapsidan genom att trycka **ENTER**.

#### **Notering av Kortkommandon och Snabbtangenter**

Noterar menyers kortkommando eller snabbtangent (som exempel, **CTRL+O** för Öppna i Arkivmenyn) efter varje menypost. Den här funktionen hjälper dig att lära dig dessa tangentkombinationer så att du snabbt skall kunna utföra de operationer du vill. När du installerar OpenBook är den här kryssrutan avmarkerad som standard.

För att aktivera uppläsning av Kortkommandon och Snabbtangenter:

- 1. Tryck **ALT+L** eller klicka på menyn Inställningar.
- 2. Tryck **L** eller välj Talinställningar för att öppna sidan Talinställningar.
- 3. Sedan, tryck **TABB** tills du hör, "Kortkommandon och Snabbtangenter kryssruta."
- 4. Tryck **MELLANSLAG** för att markera kryssrutan.

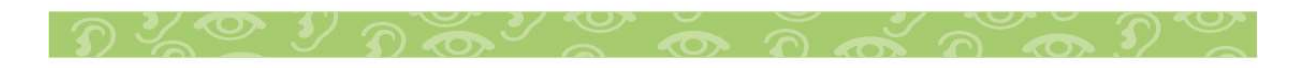

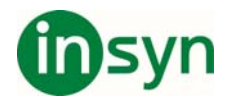

5. Till sist, om du vill göra mer inställningar, tryck **ALT+V** eller **TABBA** till Verkställ knappen och tryck **MELLANSLAG**. Eller, avsluta den här egenskapsidan genom att trycka **ENTER**.

#### **Notera Dialogkontroller**

Om du behöver mera gensvar om den typ av kontroller du träffar på när du arbetar i OpenBook, aktivera då det här alternativet. OpenBook kommer att notera om ett inmatningsfält, knapp, kombinationsruta, osv., är aktiv. Det här alternativet är Aktivt som standard.

För att stänga av notering av dialogkontroller:

- 1. Tryck **ALT+L** eller klicka på menyn Inställningar.
- 2. Tryck **L** eller välj Talinställningar för att öppna sidan Talinställningar.
- 3. Sedan, tryck **TABB** tills du hör, "Dialogkontroller."
- 4. Tryck **MELLANSLAG** för att markera kryssrutan.
- 5. Till sist, om du vill göra mer inställningar, tryck **ALT+V** eller **TABBA** till Verkställ knappen och tryck **MELLANSLAG**. Eller, avsluta den här egenskapsidan genom att trycka **ENTER**.

#### **Notera Tal som Siffra för Siffra**

Om den här funktionen är aktiverad, läser OpenBook tal som en serie av enskilda siffror. Som exempel, 123 läses som "ett två tre." Den här inställningen är Av som standard.

För att få OpenBook att läsa tal som enskilda siffror:

1. Tryck **ALT+L** eller klicka på menyn Inställningar.

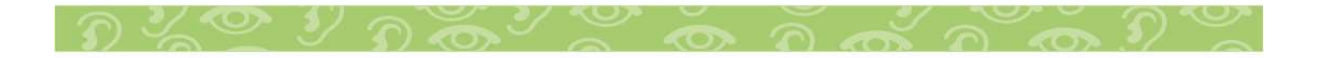
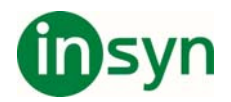

- 2. Tryck **L** eller välj Talinställningar för att öppna sidan Talinställningar.
- 3. Sedan, tryck TABB tills du hör, "Tal som Siffra för Siffra."
- 4. Tryck **MELLANSLAG** för att markera kryssrutan.
- 5. Till sist, om du vill göra mer inställningar, tryck **ALT+V** eller **TABBA** till Verkställ knappen och tryck **MELLANSLAG**. Eller, avsluta den här egenskapsidan genom att trycka **ENTER**.

## **Notera Sidhuvud och Fötter**

Markera det här alternativet om du vill att OpenBook skall läsa sidhuvud och sidfoten för varje sida när du använder kommandot för Löpande Läsning (**INSERT+Num2**). Avmarkera det här alternativet om du inte vill att OpenBook skall läsa Sidhuvud och Sidfoten när du använder kommandot för Löpande Läsning. Du kan fortfarande använda **PILTANGENTERNA** för att läsa Sidhuvud och Sidfoten. Det här alternativet är Aktivt som standard.

För att stänga av Notering av Sidhuvud och Sidfot:

- 1. Tryck **ALT+L** eller klicka på menyn Inställningar.
- 2. Tryck **L** eller välj Talinställningar för att öppna sidan Talinställningar.
- 3. Tryck **TABB** tills du hör, "Sidhuvud och Fötter"
- 4. Tryck **MELLANSLAG** för att avmarkera kryssrutan.
- 5. Till sist, om du vill göra mer inställningar, tryck **ALT+V** eller **TABBA** till Verkställ knappen och tryck **MELLANSLAG**. Eller, avsluta den här egenskapsidan genom att trycka **ENTER**.

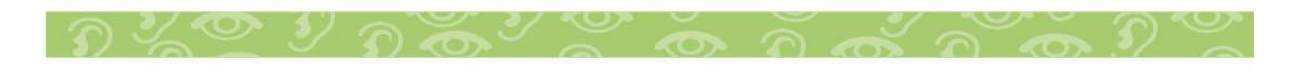

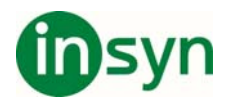

Om du vill spara dina inställningar, gå tillbaka till menyn Inställningar (**ALT+L**) och välj Spara Inställningarna (**S**). Med dialogrutan Spara Inställningar öppen, skriv ett namn för den nya inställningsfilen, **TABBA** sedan till Spara knapp och tryck **ENTER**. För mer information, vänligen se boken, Using Settings Files.

## **Funktioner för Synsvaga**

#### **Maskering**

Maskering är tillgängligt i Skrivskyddat läge med Text vy, och förstärker den text som du läser genom att skugga den text som du inte läser. Med Maskering, har du fyra alternativ: Rad Maskering, Mening Maskering, Stycke Maskering, och Ingen Maskering.

Notera: Om du aktiverar Maskering medan du markerar text, avbryts markeringen och alla Markerings menyalternativ görs otillgängliga. Dessutom, när maskering är på, kommer OpenBook inte att notera markerad text, och standard display och maskeringsfärger visas istället för markeringsfärger.

- 1. För att använda Maskering: Tryck **ALT+L** eller klicka på menyn Inställningar.
- 2. Tryck **V** eller välj visuella Inställningar för att öppna sidan Visuella Inställningar.
- 3. Tryck **TABB** för att flytta till Maskning Ökning. Använd **PIL UPP** eller **PIL NER** för att välja ett av de fyra alternativen: Ingen Maskering, Mening, Rad, och Stycke.

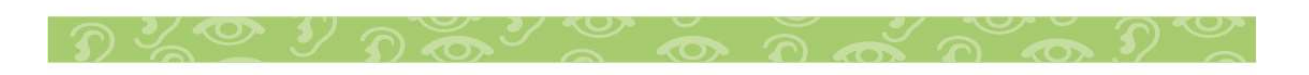

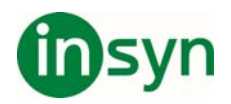

- 4. Om du valde Mening, Rad, eller Stycke, tryck **TABB** för att flytta till Maskning Textfärg skjutreglage. Använd **PILTANGENTERNA** för att göra texten ljusare eller mörkare på sidan.
- 5. Tryck **TABB** igen för att flytta till Maskning Bakgrundsfärg skjutreglage. Använd **PILTANGENTERNA** för att göra bakgrundsfärgen ljusare eller mörkare på sidan.
- 6. Till sist, om du vill göra mer inställningar, tryck **ALT+V** eller **TABBA** till Verkställ knappen och tryck **MELLANSLAG**. Eller, avsluta den här egenskapsidan genom att trycka **ENTER**.

## **Textvy**

Textvy visar texten från en hämtad sida när den har tolkats av OpenBook. Textvy är den primära vyn och det är här du utför de flesta redigeringsfunktionerna så som lägga till eller ta bort text och stavningskontroll, liksom också markering, kopiering, klippa ut, och klistra in text. I den här primära vyn kan du också använda olika OpenBook verktyg, så som markera text, lägga till bokmärken, infoga kommentarer, och lägga på olika funktioner för synsvaga så som teckenstorlek, typsnitt, teckenmellanrum, och text och bakgrundsfärg. Textvy är alltid aktiv som standard efter varje hämtning. För att ändra Textvy element:

- 1. Tryck **ALT+L** eller klicka på menyn Inställningar.
- 2. Tryck **V** eller välj Visuella Inställningar för att öppna sidan Visuella Inställningar.
- 3. Tryck **TABB** eller klicka på någon av kontrollerna och gör nödvändiga förändringar för läsning.
- 4. Tryck Ok knappen för att avsluta den här egenskapssidan. Notera: För att snabbt ändra textstorlek, Färg, Avstånd, Typsnitt, eller läsmarkörens färg i din Textvy, kan du använda menyn

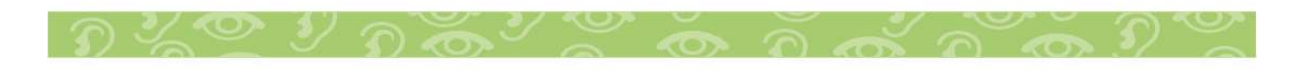

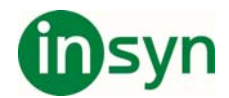

Visuellt i menyraden.

## **Exakt Vy**

 $\bullet$ 

Exakt vy är den hämtade sidan visad exakt som originaldokumentet. Du aktiverar Exakt Vy genom att öppna menyn Visa (**ALT+V**) och välja Exakt Vy. Du kan också trycka **CTRL+SHIFT+V** för att cirkulera mellan Textvy, Exakt Vy, Delad Vy, och Kamera Vy. Om den aktuella sidan inte har någon Exakt Vy bild, visar OpenBook en bild innehållande meddelandet "Ingen Bild Tillgänglig."

Dessutom, du kan sätta Exakt Vy som din önskade vy när du öppnar dokument. För att göra det här, öppna sidan Visuella Inställningar från menyn Inställningar och välj Exakt Vy i kombinationsrutan Önskad Vy. Alla framtida dokument kommer nu att öppnas i Exakt Vy.

I Exakt Vy, kan du: Läsa sidan, ändra bakgrund och textfärgen, använda lexikon och stavningsverktygen, markera text och sedan kopiera den eller lägga på en markeringsfärg, och ändra zoomnivån. Visa Exakt Vy är tillgänglig för:

- x Hämtade dokument, om du har aktiverat Behåll Exakt Vy i det för närvarande aktiva arbetsflödet. Som standard, är Behåll Exakt Vy aktiverat i alla arbetsflöden utom i Postsortering Förhandsgranskning.
- Dokument du skickar till OpenBook via Freedom Importera Skrivare, om du har aktiverat Behåll Exakt Vy i Freedom Importera Skrivare special arbetsflödet. Det här alternativet är Aktivt som standard i det här arbetsflödet.

Bildfiler (som tillexempel \*.tif, \*.TIFF, \*.jpg, \*.jpeg, \*.pcx, \*.bmp, \*.gif, eller .png) som du öppnar via **CTRL+O** alternativet i OpenBook. Exakt Vy är tillgängligt som en original .tif och .pcx bild oavsett om behåll Exakt Vy inställningen är aktiverad eller inte.

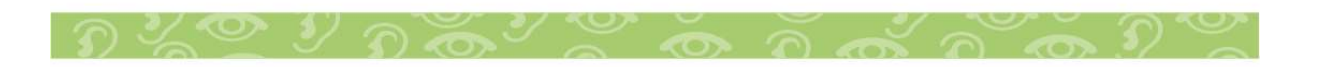

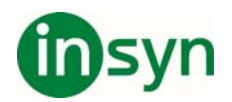

Notera: \* Att markera text per rad i Exakt Vy kommer inte alltid att markera samma innehåll som i Text Vy. Detta beroende på att i Text Vy, bestäms en rad av antingen en hård radbrytning, vilken du får genom att trycka ENTER, eller när texten bryts vid kanten av fönstret. I Exakt Vy, bestäms en rad av en rektangel runt ordet eller orden.

Som standard, använder exakt vy en svart bakgrund. För att välja en annan bakgrundsfärg, gör följande:

- 1. Tryck **ALT+L** eller klicka på menyn Inställningar.
- 2. Tryck **Y** eller välj Bildvy Inställningar för att öppna sidan Bildvy Inställningar.
- 3. Tryck **TABB** för att flytta till Exakt Vy Bakgrundsfärg kombinationsruta och välj den färg du vill använda som bakgrundsfärg.
- 4. Tryck Ok knappen för att avsluta den här egenskapssidan.

#### NOTERINGAR:

- För att ändra text eller markeringsfärg, måste du gå till sidan Visuella Inställningar i menyn Inställningar.
- Som standard, om du har en exakt vy färg eller gråskala bild, kan du inte lägga på någon virtuell färg, så som gul på blå bakgrund, till den Exakta Vyn. Den exakt vy bilden sparas med originalfärgerna från den hämtade sidan, vilken sedan förhindrar OpenBook från att ha möjlighet att visa visuella färger. Dina valda visuella färger, och alla andra valda visuella Inställningar, kommer endast att läggas till på din Textvy, eller Textvy området i Delad Vy. För att lägga på textfärger i en Exakt Vy färg eller gråskala bild, aktivera Två Färger inställningen i menyn Visa eller på sidan Visuella Inställningar.

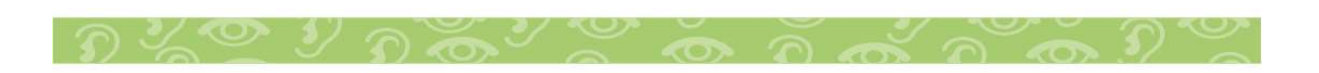

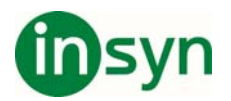

## **Två Färger**

Två Färger låter dig lägga på text och bakgrundsfärger på en färg eller gråskala bild i både Exakt Vy och Delad Vy. Den här inställningen är inte tillgänglig om det öppna dokumentet inte har en Exakt Vy, eller den Exakta Vy bilden är i svart vit. Standardinställningen för det här alternativet är Av, vilket innebär att förändringar gjorda till textfärger endast kommer att läggas på till Text Vyn, eller Text Vy området i Delad Vy.

För att aktivera Två Färger:

- 1. Öppna ett dokument som innehåller en Exakt Vy färg eller gråskala bild.
- 2. Tryck **ALT+L** eller klicka på menyn Inställningar.
- 3. Tryck **V** eller välj visuella Inställningar för att öppna sidan Visuella Inställningar.
- 4. Tryck **TABB** för att flytta till Använd Två Färger för Exakt Vy kryssruta och använd **MELLANSLAG** för att markera eller avmarkera det här alternativet.
- 5. Till sist, om du vill göra mer inställningar, tryck **ALT+V** eller **TABBA** till Verkställ knappen och tryck **MELLANSLAG**. Eller, avsluta den här egenskapsidan genom att trycka **ENTER**.

Alternativt, kan du slå På eller Av Två Färger genom att öppna menyn Visa (**ALT+V**) och välja Två Färger eller genom att trycka **CTRL+2**.

När det är aktiverat, kan du ändra text och bakgrundsfärger och applicera dessa på något öppet färg eller gråskala dokument i både Textvy, Exakt Vy, och Delad Vy.

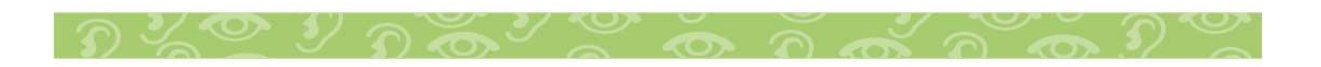

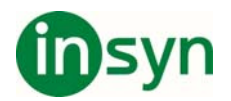

## **Ta bort Exakt Vy**

Eftersom Exakt Vy gör dina filer större, kanske du vill spara utrymme på hårddisken genom att ta bort den Exakta Vyn i filen efter du använt den. Från menyn Redigera, välj Ta bort Exakt Vy (**ALT+R, X**). OpenBook ber dig att bekräfta borttagning, eftersom det här kommandot tar bort den Exakta Vyn från alla sidor i det öppna dokumentet, inte bara den aktuella sidan.

## **Delad Vy**

Den här kraftfulla funktionen låter dig ha åtkomst till både exakt vy och textvy samtidigt, så du inte behöver skifta fram och tillbaka när du försöker jämföra den tolkade texten med originalbilden. Du aktiverar Delad Vy genom att öppna menyn Visa (**ALT+V**) och välja Delad Vy. Du kan också trycka **CTRL+SHIFT+V** för att cirkulera mellan Textvy, Exakt Vy, Delad Vy, och Kamera Vy. När det är aktiverat, visas den Exakta Vyn, eller den hämtade originalbilden i den nedre delen av skärmen, medan Textvyn, eller den tolkade texten, visas i den övre delen av skärmen.

Dessutom, kan du sätta Delad Vy som din önskade vy när du öppnar dokument. För att göra det här, öppna sidan Visuella Inställningar från menyn Inställningar och välj Delad Vy i kombinationsrutan Önskad Vy. Alla framtida dokument kommer nu att öppnas i Delad Vy oavsett om de har en exakt vy tillgänglig eller inte.

Delad Vy gör det mycket enklare att jämföra text i originalbilden med den tolkade texten för att hitta fel som kan ha inträffat vid OCR. Om du hittar ett möjligt fel i den tolkade texten, kan du snabbt jämföra med den exakta vyn av dokumentet och sedan gå in i Redigeringsläge och använda standard redigeringstangenter för att göra korrigeringar.

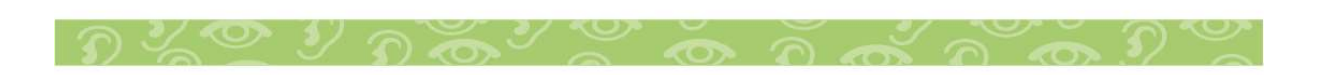

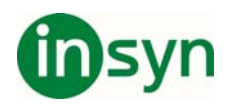

Dessutom visas läsmarkeringen samtidigt i både Exakt Vy och Text Vy då Delad Vy används. Den här funktionen är väldigt praktisk för att granska broschyrer, flygblad, osv. Där bilder och text berättar historien, men tolkning av ord kan vara svårt.

Delad Vy är tillgänglig oavsett om du har aktiverat Behåll Exakt Vy eller inte. Om en sida inte har någon Exakt Vy bild, visar den nedre delen i den delade vyn en bild innehållande meddelandet "Ingen Bild Tillgänglig." Det är användbart om ett dokument har några sidor som har en exakt vy, och några som inte har det. Det är möjligt att ha ett dokument som tillexempel detta, där vissa delar har hämtats med ett arbetsflöde med Behåll Exakt Vy aktivt, och senare lägga till sidor som hämtats med ett arbetsflöde där Behåll Exakt Vy är Inaktivt, till samma fil. Alla normala redigeringsfunktioner och verktyg som du normalt använder i Textvy, så som Lexikon, Markering, Bokmärken, Infoga kommentarer, Redigeringsläge, är tillgängliga i Textvy då du är i Delad Vy.

Tips: Medan det här primärt är ett verktyg för synsvaga användare, är också Delad Vy användbart vid samarbete med seende medarbetare, som låter dig att visuellt jämföra original dokumentets bild intill den tolkade texten.

#### NOTERINGAR:

- Förändring av alternativ för synsvaga så som textstorlek, teckensnitt, avstånd, och marginaler påverkar endast Textvyn. Eftersom Exakt Vy helt enkelt är den hämtade originalbilden, kan OpenBook inte modifiera den aktuella bilden.
- När man ändrar Markering Textfärg genom sidan Visuella Inställningar i menyn Inställningar, appliceras den nya färgen i både Textvy och Exakt Vy områdena. Detta gör det enkelt för dig att följa med var du är i båda vyerna då du navigerar.

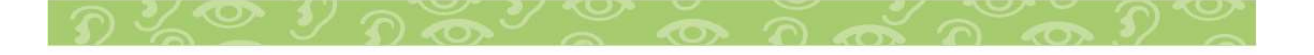

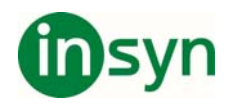

• Som standard, om du har en exakt vy färg eller gråskala bild, kan du inte lägga på någon virtuell färg, så som gul på blå bakgrund, till den Exakta Vyn. Den exakt vy bilden sparas med originalfärgerna från den hämtade sidan, vilken sedan förhindrar OpenBook från att ha möjlighet att visa visuella färger. Dina valda Virtuella färger, och alla andra valda Virtuella inställningar, kommer att läggas till på din Textvy, som visas i den övre delen av skärmen. För att lägga på textfärger i en Exakt Vy färg eller gråskala bild, aktivera Två Färger inställningen i menyn Visa eller på sidan Visuella Inställningar.

### **Kamera Vy**

Kamera Vy visar en realtids vy från ONYX PHD kameran på din bildskärm; det innebär att om du flyttar saker runt under kameran, så som vända sida eller flytta och ersätta saker, kommer bilden på bildskärmen att uppdateras omedelbart. Det är annorlunda jämfört med Exakt Vy vilken endast visar bilden som har hämtats. Du aktiverar Kamera Vy genom att öppna menyn Visa (**ALT+V**) och välja Kamera Vy. Du kan också trycka **CTRL+SHIFT+V** för att cirkulera mellan Textvy, Exakt Vy, Delad Vy, och Kamera Vy. Om PEARL inte är ansluten, eller inte konfigurerad som hämtningsenhet, är inte den här vyn tillgänglig. Dessutom, om kamera vy är aktiv och du kopplar bort PEARL från datorn, visas en bild innehållande meddelandet "Ingen bild tillgänglig". Kamera Vy är ett utmärkt verktyg för synsvaga användare eftersom det låter dig använda ONYX PHD som en läskamera. Med den verkliga bilden av ett dokument på din bildskärm, kan du ändra zoomnivå, rotera bilden åt vänster eller höger, eller använda det virtuella XY bordet för att navigera i bilden. Medan du är i Kamera Vy, kan du använda standard OpenBook läs och navigeringskommandon för att läsa text i det för närvarande öppna dokumentet. Emellertid, du kan inte ändra textelement så som färger, teckensnitt, storlek, och avstånd, eller använda någon av OpenBook's textmarkerings eller redigeringsfunktioner då du är i Kamera

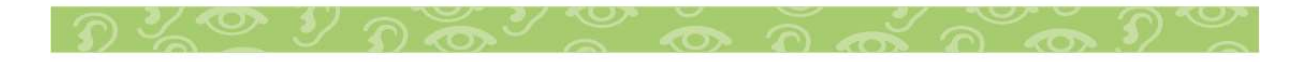

Insyn Scandinavia AB · Tel. 010-455 04 00 · E-post info@insyn.se · www.insyn.se

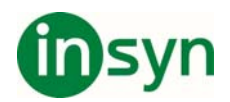

Vy. Om du väljer att hämta in bilden under kameran, kommer OpenBook att använda inställningarna från det för närvarande aktiva arbetsflödet för att bearbeta och läsa den tolkade texten. Om du byter tillbaka till Textvy, Exakt Vy, eller Delad Vy, kommer markören att placeras på det ord där läsningen stoppades.

#### NOTERINGAR:

• Eftersom Kamera Vy egentligen är en live video bild, är det möjligt för kameran att visa något annat än vad som läses av OpenBook. Detta beroende på att Kamera Vyn uppdateras med en ny bild så fort som ett nytt objekt placeras under kameran medan OpenBook endast läser texten från den senast hämtade bilden. Kamera Vy stängs automatiskt om du trycker **CTRL+TABB** för att byta till något annat öppet dokument, stänger det aktuella dokumentet, eller öppnar en bildfil vilken skapar ett nytt dokument vid OCR.

### **Använda det Virtuella XY Bordet**

Det virtuella XY bordet låter dig visuellt läsa igenom text på skärmen i Exakt Vy och live Kamera Vy. Om vyn är förstorad till en större storlek och hela bilden inte syns, kan du använda musen eller tangentbordskommandon för att panorera bilden upp, ner, vänster, eller höger. Det finns två typer av panorering, mjuk och stegvis.

Mjuk panorering panorerar kontinuerligt en bild i en särskild riktning tills du trycker en tangentkombination för att stoppa, ändra panoreringsriktning, eller när du når kanten av bilden. Använd följande tangentkombinationer för att kontrollera mjuk panorering:

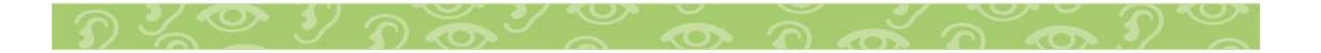

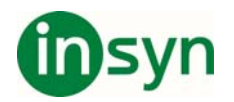

- **WINDOWSTangent+PIL NER** I Exakt Vy och Kamera Vy, panorerar tills man når nederkanten av bilden.
- **WINDOWSTangent+PIL UPP** I Exakt Vy och Kamera Vy, panorerar tills man når överkanten av bilden.
- x **WINDOWSTangent+PIL VÄNSTER** I Exakt Vy och Kamera Vy, panorerar tills man når vänsterkanten av bilden.
- **WINDOWSTangent+PIL HÖGER** I Exakt vy, panorerar tills man når högerkanten av bilden. I Kamera Vy, panorerar åt höger tills man når högerkanten av bilden, gör paus, rullar ner till nästa rad, gör paus, och fortsätter sedan att panorera åt höger.
- x **NUM PLUS** Ökar panoreringshastighet vid panorering.
- **NUM MINUS** Minskar panoreringshastighet vid panorering.

För att ändra riktning vid panorering, som exempel, om du panorerar framåt och du vill panorera åt andra hållet, tryck tangentkombinationen som motsvarar den riktning du vill panorera åt. OpenBook kommer omedelbart att börja panorera i den nya riktningen utan att avbryta panoreringen.

Medan du panorerar åt höger i Kamera Vy, kan du också trycka ENTER före du når fram till högerkanten av bilden för att snabbt flytta ner en rad. OpenBook kommer att rulla ner till början av nästa rad och fortsätta att panorera åt höger.

Stegvis panorering hoppar genast till en ny position och stannar där. Använd följande tangentkombinationer i Exakt Vy eller Kamera Vy för att panorera stegvis i en bild:

- **WINDOWSTangent+CTRL+PIL NER** Panorerar ner.
- x **WINDOWSTangent+CTRL+PIL UPP** Panorerar upp.

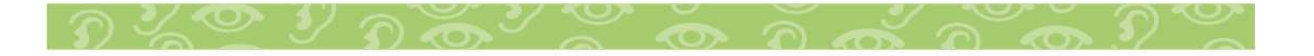

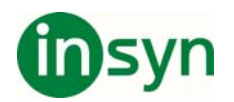

- x **WINDOWSTangent+CTRL+PIL VÄNSTER** Panorerar åt vänster.
- x **WINDOWSTangent+CTRL+PIL HÖGER** Panorerar åt höger.
- **PAGE UP** Panorerar upp en skärmbild.
- **PAGE DOWN** Panorerar ner en skärmbild.
- x **WINDOWSTangent+HOME**  Panorerar till övre vänstra hörnet.
- x **WINDOWSTangent+PAGE UP** Panorerar till övre högra hörnet.
- x **WINDOWSTangent+PAGE DOWN**  Panorerar till nedre vänstra hörnet.
- x **WINDOWSTangent+END**  Panorerar till nedre högra hörnet.

## **Konfigurera Alternativ För Mjuk Panorering i Exakt Vy**

För att ändra hastighet för mjuk panorering för Exakt Vy, gör följande:

- 1. Tryck **ALT+L** eller klicka på menyn Inställningar.
- 2. Tryck **Y** eller välj Bildvy Inställningar för att öppna sidan Bildvy Inställningar.
- 3. Tryck **TABB** för att flytta till Exakt Vy Panoreringsinställningar knapp och tryck **MELLANSLAG**.
- 4. I Hastighet Framåt skrivläge rotationsruta, välj ett värde mellan 1 (snabbast) och 20 (långsammast) som representerar panoreringshastigheten som skall användas när man panorerar till höger. Standardinställningen är 5.
- 5. Tryck **TABB** för att flytta till Vertikal Hastighet skrivläge rotationsruta och välj ett värde mellan 1 (snabbast) och 20 (långsammast) som representerar panoreringshastigheten som används när man panorerar upp eller ner. Standardinställningen är 5.
- 6. Tryck **TABB** för att flytta till Hastighet Bakåt skrivläge rotationsruta och välj ett värde mellan 1 (snabbast) och 20 (långsammast) som

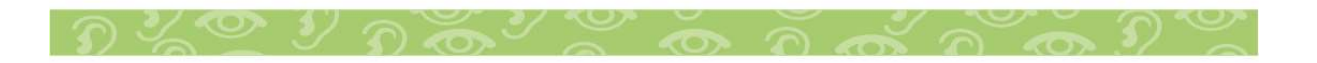

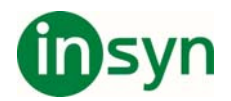

representerar panoreringshastigheten som används när man panorerar åt vänster. Standardinställningen är 5.

7. Tryck OK knappen för att avsluta Exakt Vy Panoreringsinställningar, och en gång till för att avsluta sidan Bildvy Inställningar.

## **Konfigurera Alternativ För Mjuk Panorering i Kamera Vy**

För att ändra inställningar för mjuk panorering hastighet och inställning för radbyte för Kamera Vy, gör följande:

- 1. Tryck **ALT+L** eller klicka på menyn Inställningar.
- 2. Tryck **Y** eller välj Bildvy Inställningar för att öppna sidan Bildvy Inställningar.
- 3. Tryck **TABB** för att flytta till Kamera Vy Panoreringsinställningar knapp och tryck **MELLANSLAG**.
- 4. Avmarkera kryssrutan Flytta Radvis Radbyte om du inte vill att OpenBook automatiskt skall flytta till nästa rad när du når högerkanten av bilden. Detta alternativ är aktiverat som standard.
- 5. Tryck **TABB** för att flytta till skrivläge rotationsrutan Punktstorlek och välj en punktstorlek. Punktstorlek indikerar höjden på en rad. Om Flytta radvis Radbyte är aktiverat, bestämmer den här inställningen hur långt OpenBook behöver flytta för att komma till nästa rad. Standard punktstorlek är 10.
- 6. Tryck **TABB** för att flytta till Radfördröjning skrivläge rotationsruta och skriv det antal sekunder du vill OpenBook skall göra paus vid byte till nästa rad. Standard är en sekund.
- 7. Tryck **TABB** för att flytta till Hastighet Framåt skrivläge rotationsruta och välj ett värde mellan 1 (snabbast) och 20 (långsammast) som representerar panoreringshastigheten som används när man panorerar åt höger. Standardinställningen är 5.

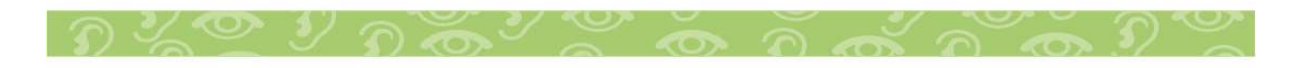

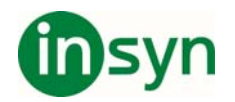

- 8. Tryck **TABB** för att flytta till Vertikal Hastighet skrivläge rotationsruta och välj ett värde mellan 1 (snabbast) och 20 (långsammast) som representerar panoreringshastigheten som används när man panorerar upp eller ner. Standardinställningen är 5.
- 9. Tryck **TABB** för att flytta till Hastighet Bakåt skrivläge rotationsruta och välj ett värde mellan 1 (snabbast) och 20 (långsammast) som representerar panoreringshastigheten som används när man panorerar åt vänster. Standardinställningen är 5.
- 10. Tryck OK knappen för att avsluta Kamera Vy Panoreringsinställningar, och en gång till för att avsluta sidan Bildvy Inställningar.

## **Rulla i Vyn**

Du kan använda musens rullhjul för att rulla texten i Textvyn, Hjälpfönster, eller Exakt Vy. Dessutom, när du är i Exakt Vy, kan du använda **ALT+CTRL+PIL UPP**, **PIL NER**, **PIL VÄNSTER**, eller **PIL HÖGER** för att rulla den Exakta Vyn upp, ner, vänster, eller höger. I Delad Vy, kommer musens rullhjul att rulla överdelen eller textvyn, medan **ALT+CTRL+PILTANGENTERNA** kommer att rulla nederdelen eller exakt vy. Möjligheten att rulla vyerna är användbar när dokumentet på sidan är långt, texten är stor, eller när Exakt Vy är förstorad till en större storlek.

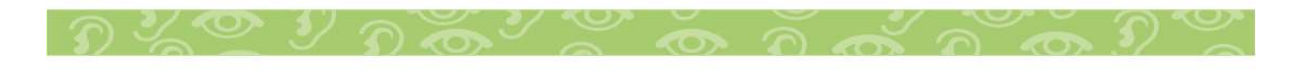

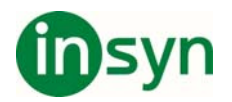

Om du äger en ljudspelare som kan spela WAV eller MP3 filer kommer du kanske att vilja använda den här funktionen. Spara till Ljud konverterar filer som stöds av OpenBook till WAV eller MP3 filformat genom att använda den för närvarande valda Läsrösten. Som exempel, om du använder RealSpeak Solo Daniel som din läsröst, kommer du att höra den rösten i den slutgiltiga ljudfilen som OpenBook skapar.

För att spara till ljudfil:

- 1. Öppna eller hämta in den fil du vill spara som ljudfil.
- 2. Tryck **ALT+A** för att öppna menyn Arkiv.
- 3. Använd **PIL UPP** eller **PIL NER** för att navigera till Spara som Ljud och tryck **ENTER** för att öppna dialogrutan Spara som Ljud.
- 4. Om du bara vill spara den aktuella sidan, tryck **TABB** för att flytta till Ok knappen och tryck **ENTER**.
- 5. Om dokumentet du har öppnat är stort och du sparar ett sidintervall, använd **PIL NER** för att välja Spara Sidintervall.
- 6. Tryck **TABB** för att flytta till Sidintervall inskrivningsruta och skriv in sidnumren. Du kan använda streck eller komma mellan varje sidnummer.
- 7. Om du vill spara hela ljudfilen som en fil, tryck **TABB** för att flytta till Spara Intervall som en Enda Fil kryssruta och tryck **MELLANSLAG** för att markera kryssrutan. Om du låter den här kryssrutan vara omarkerad, sparas varje sida som en separat fil.
- 8. Tryck **TABB** för att flytta till Ok knapp och tryck **ENTER**.
- 9. När dialogrutan Spara som Ljud öppnats, är Filnamn inskrivningsruta aktiv. Skriv ett namn på filen i det här inskrivningsfältet.
- 10. Tryck **TABB** för att flytta till kombinationsrutan Filer av Typen, och använd **PILTANGENTERNA** för att välja filformat.

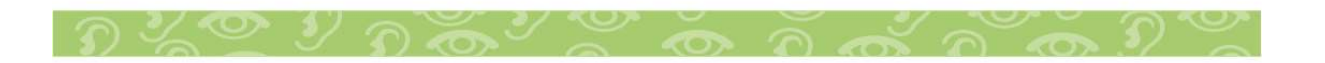

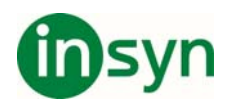

- 11. Om du vill spara filen i en annan mapp, tryck **SHIFT+TABB** två gånger för att flytta till filer Listvy.
- 12. Använd **PIL UPP** eller **PIL NER** för att navigera i Listvyn och när du hittar mappen där du vill spara filen, tryck **ENTER**.
- 13. Om du inte kan hitta filen eller mappen i Listvyn, kan du behöva leta i trädvyn. Tryck **SHIFT+TABB** igen för att flytta till kombinationsrutan Leta I.
- 14. Använd **PIL UPP** eller **PIL NER** för att navigera i trädvyn. Allt eftersom du flyttar till varje mapp, öppnas den automatiskt och visar sitt innehåll i listvyn nedanför.
- 15. När du har hittat den mapp där du vill spara filen, tryck **TABB** för att flytta till Spara knapp och tryck **ENTER** för att starta text till ljud konverteringen. Det kan ta några minuter beroende på filstorleken. För att avbryta processen, tryck **ENTER** igen.

16.

Notera: Om du försöker att spara en ljudfil med samma namn som en existerande fil, lägger OpenBook till 01 i slutet av filnamnet. OpenBook skriver inte över den existerande filen.

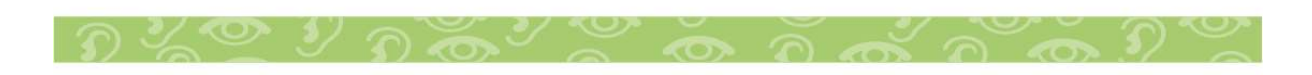

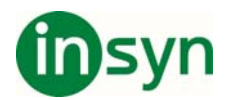

## **Få Hjälp**

## **Vägledande Hjälp**

När du är i en dialogruta, tryck **SHIFT+F1** för att läsa den vägledande hjälpen för det aktuella objektet. Du kan också komma åt vägledande hjälp genom att högerklicka med musen på en kontroll och välja "Vad är detta" eller genom att klicka på ? (frågetecken) symbolen i det övre högra hörnet av dialogrutan och sedan klicka på en kontroll.

## **Tangentbeskrivning**

Att slå på Tangentbeskrivning låter dig säkert utforska tangentbordskommandon utan att verkligen utföra kommandot. Som exempel, när du slår på Tangentbeskrivning och trycker en tangent, talar OpenBook om för dig vad den valda tangenten gör, utan att utföra den särskilda funktionen. För att aktivera tangentbeskrivning, tryck **INSERT+1**. Tryck **INSERT+1** igen för att slå av tangentbeskrivning och återvända till normal funktion.

## **OpenBook Användarmanual**

Vi förser dig med innehållet av OpenBook Online Hjälpsystem i OpenBook User's Guide, vilken använder stor text för enkel läsning. Manualen innehåller Snabbstartguiden, en detaljerad beskrivning av OpenBook's funktioner, och fäll ut referenskort.

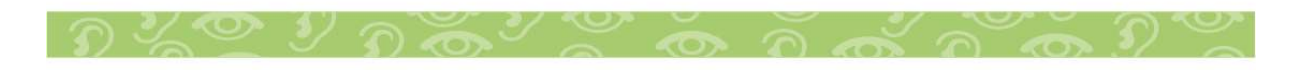

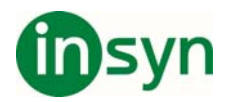

#### **Teknisk Support**

Om du inte finner svaren på frågor eller problem som du har, kontakta Insyn Scandinavia på e-post info@insyn.se

Vänligen ha följande information till hands: Produktens serienummer som användes för registrering. Produktnamn och version. Typ av dator som du använder. Windows version

## **Om OpenBook**

Välj Om OpenBook från Hjälpmenyn för att visa version av OpenBook som du förnärvarande kör. Den här dialogrutan visar också din produkts serienummer och din dators låskod (används för ILM aktivering).

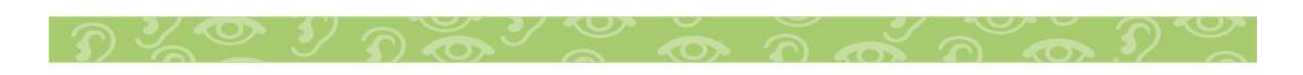

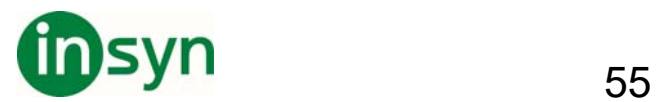

## **OpenBook Desktop Kommandon**

## **Desktop Kommandon - Läsning:**

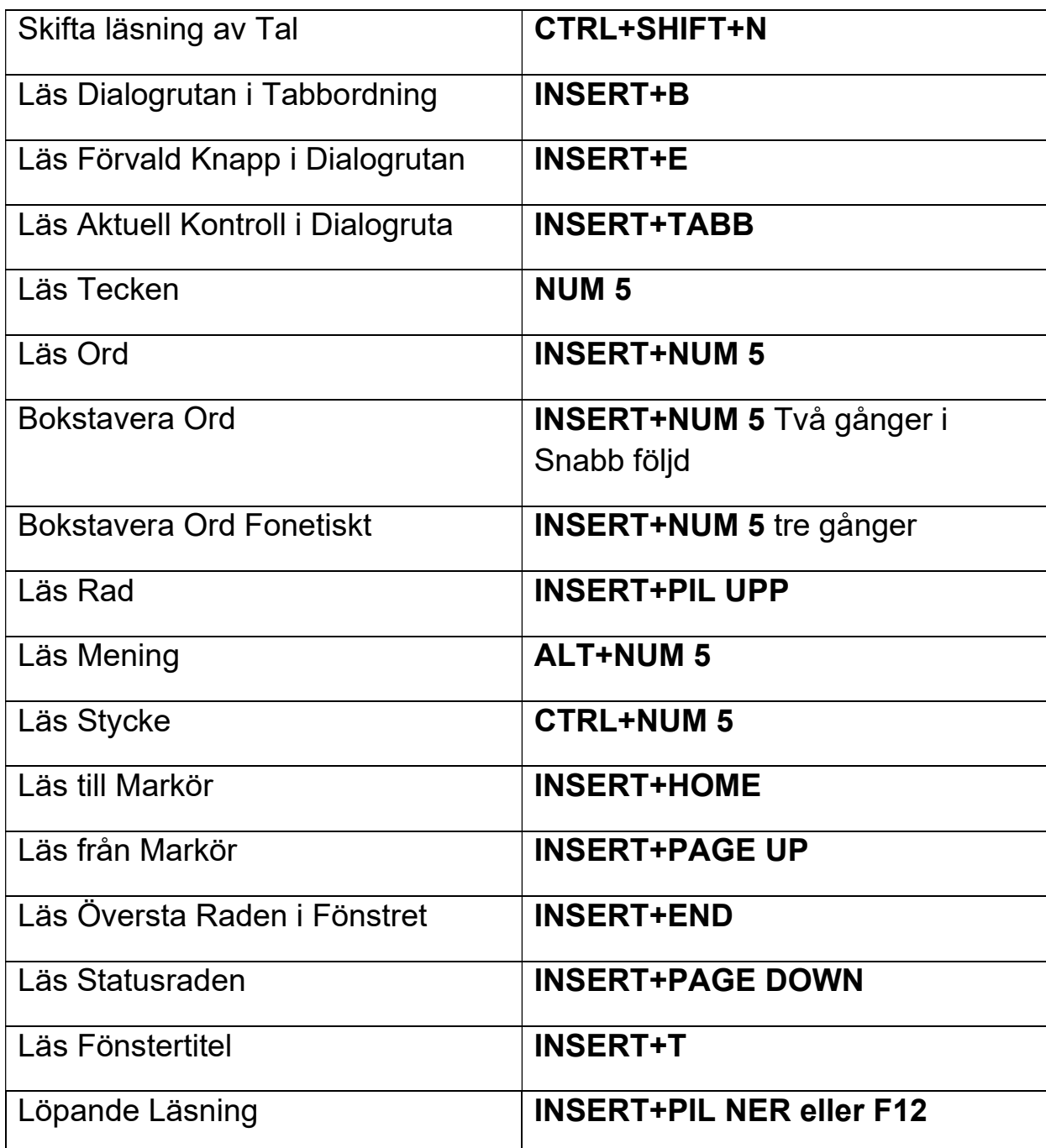

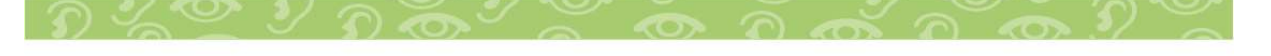

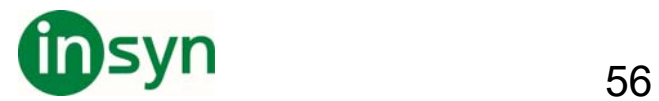

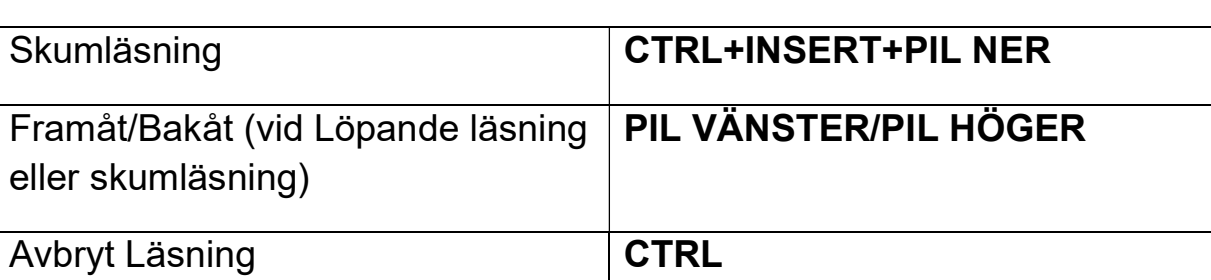

### **Desktop Kommandon - Ljudfil Navigering:**

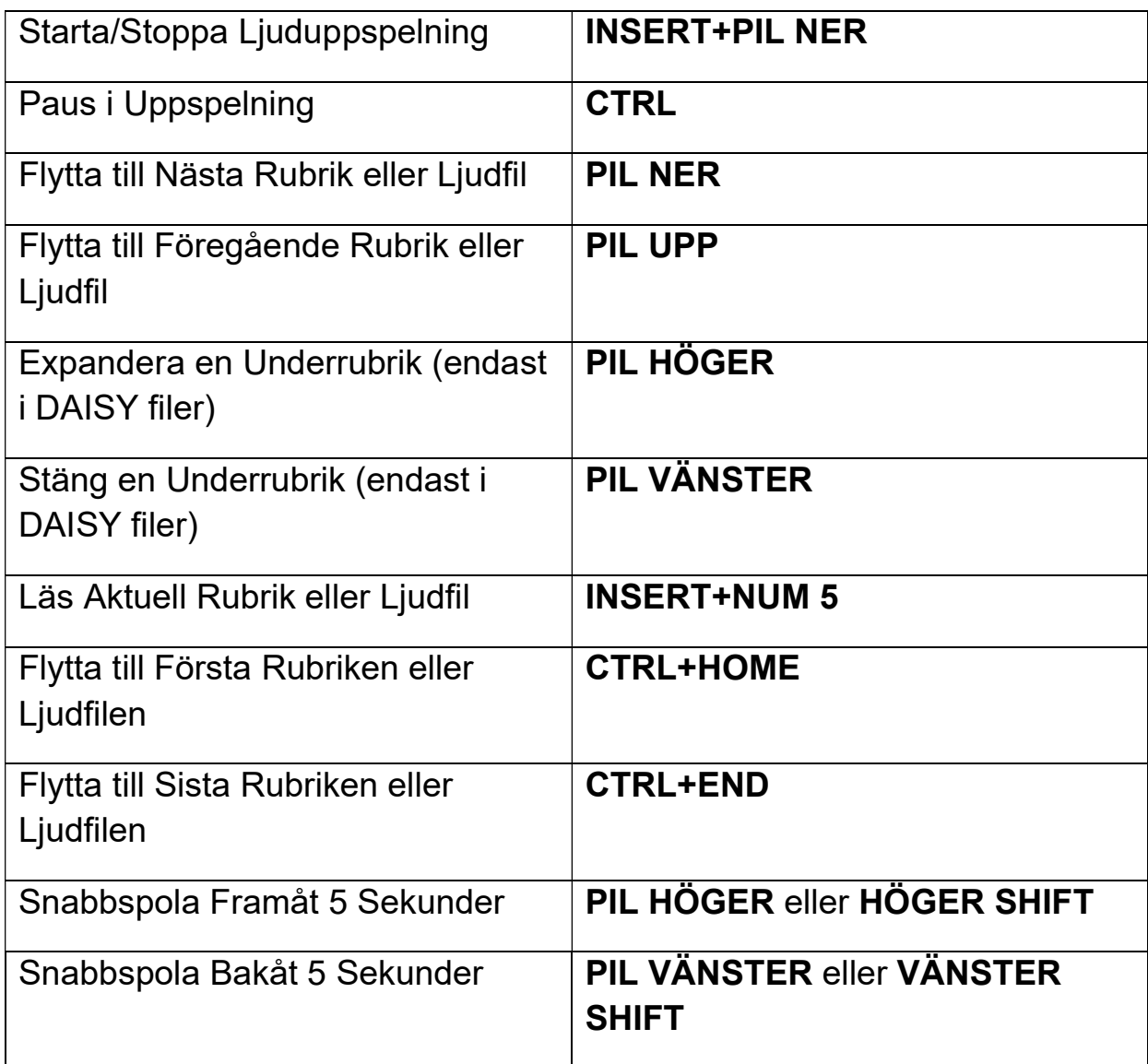

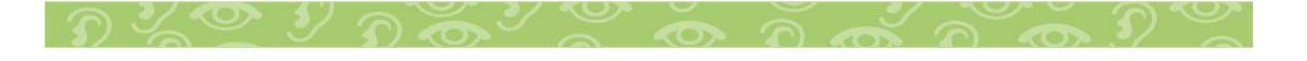

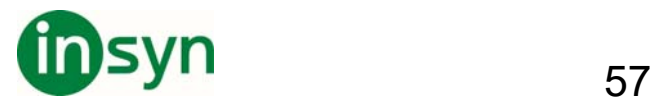

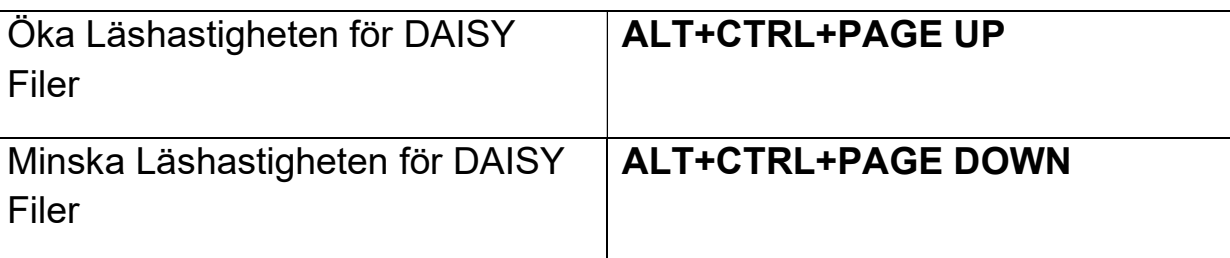

## **Desktop Kommandon - Navigering**

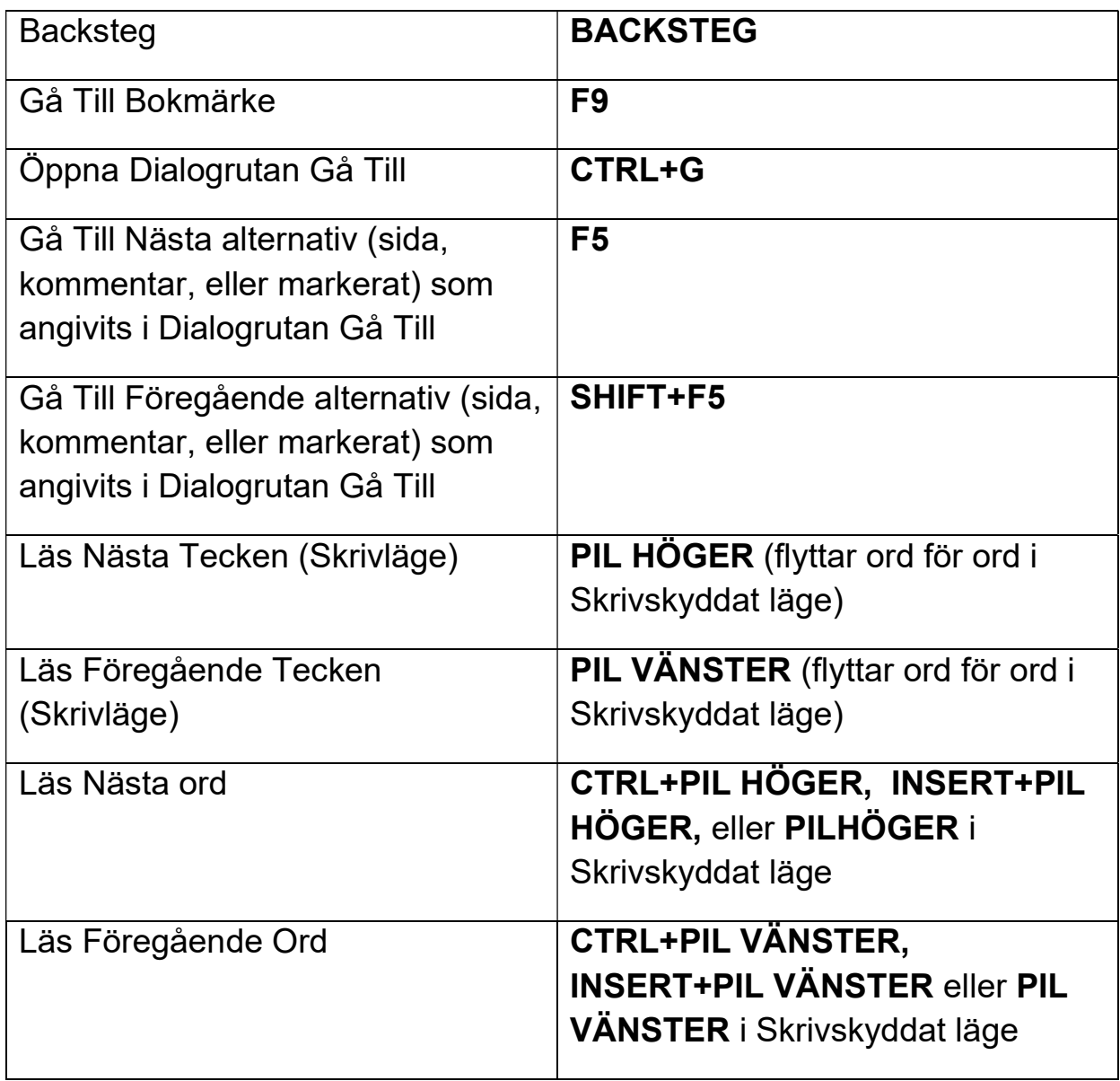

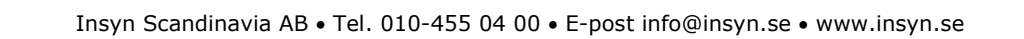

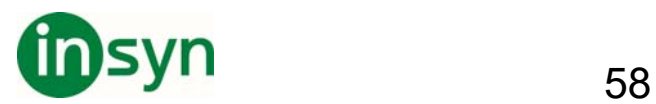

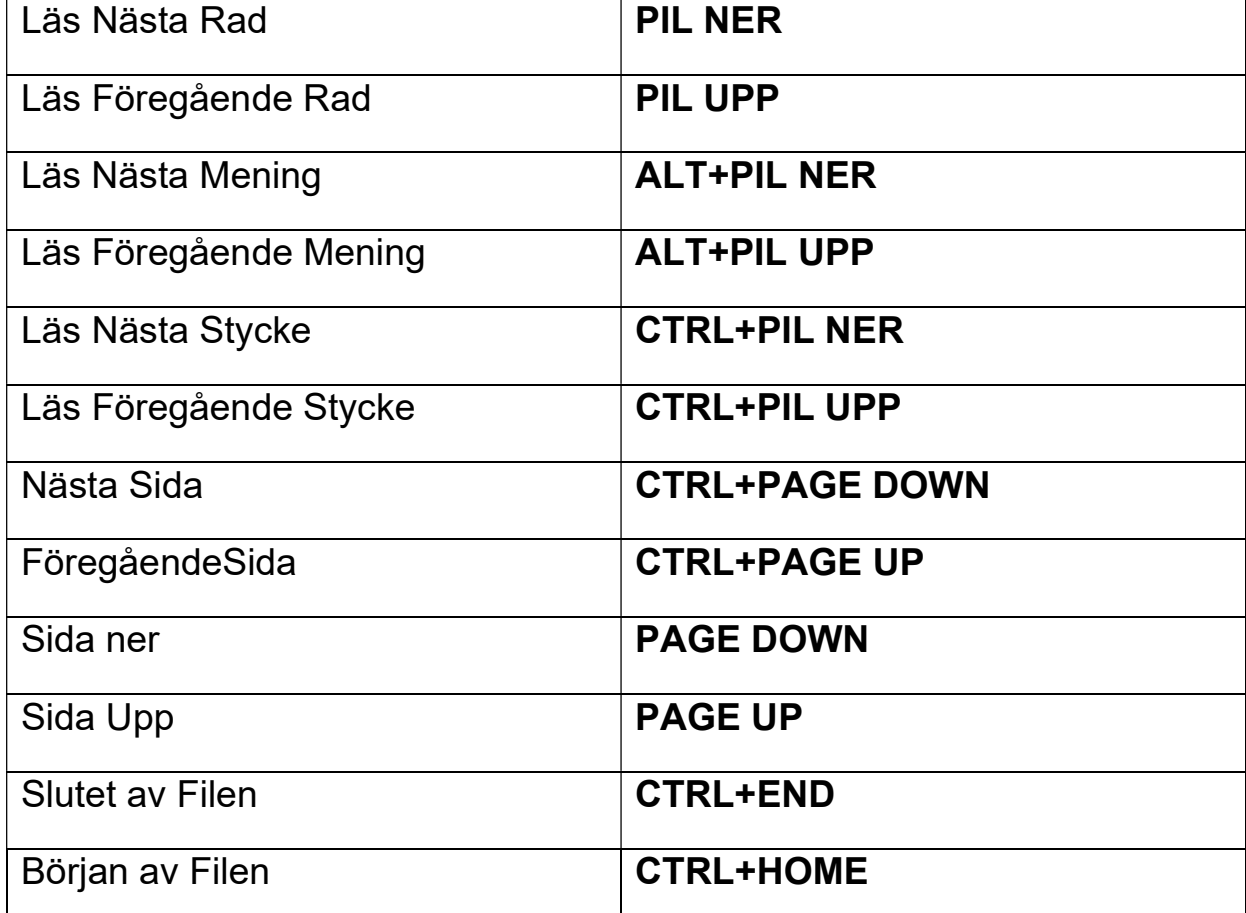

#### **Desktop Kommandon - Hjälp**

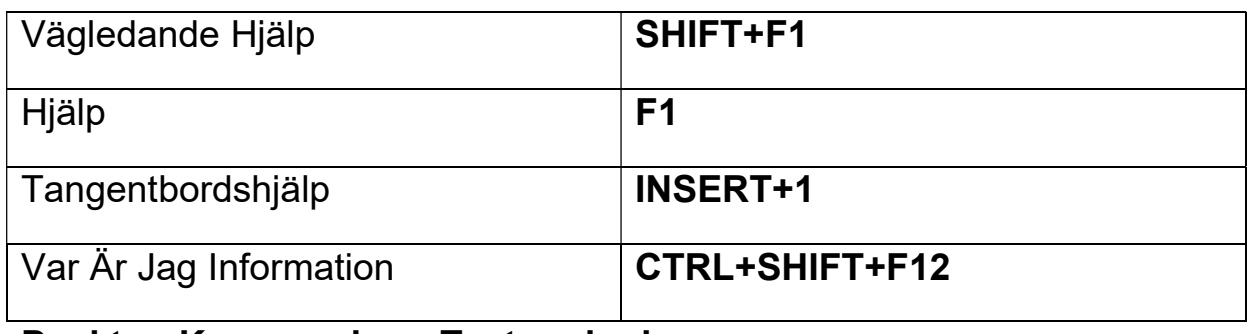

#### **Desktop Kommandon - Textmarkering**

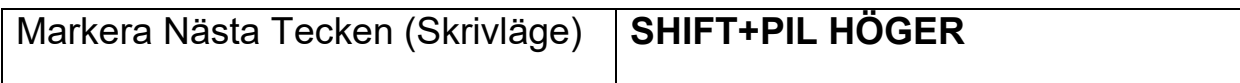

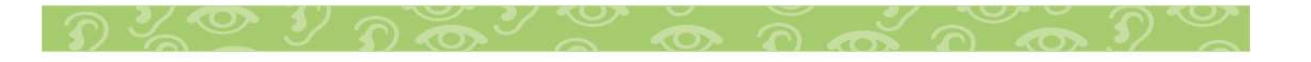

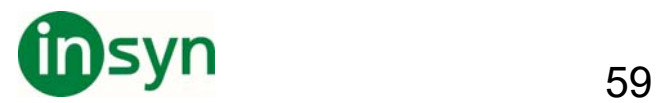

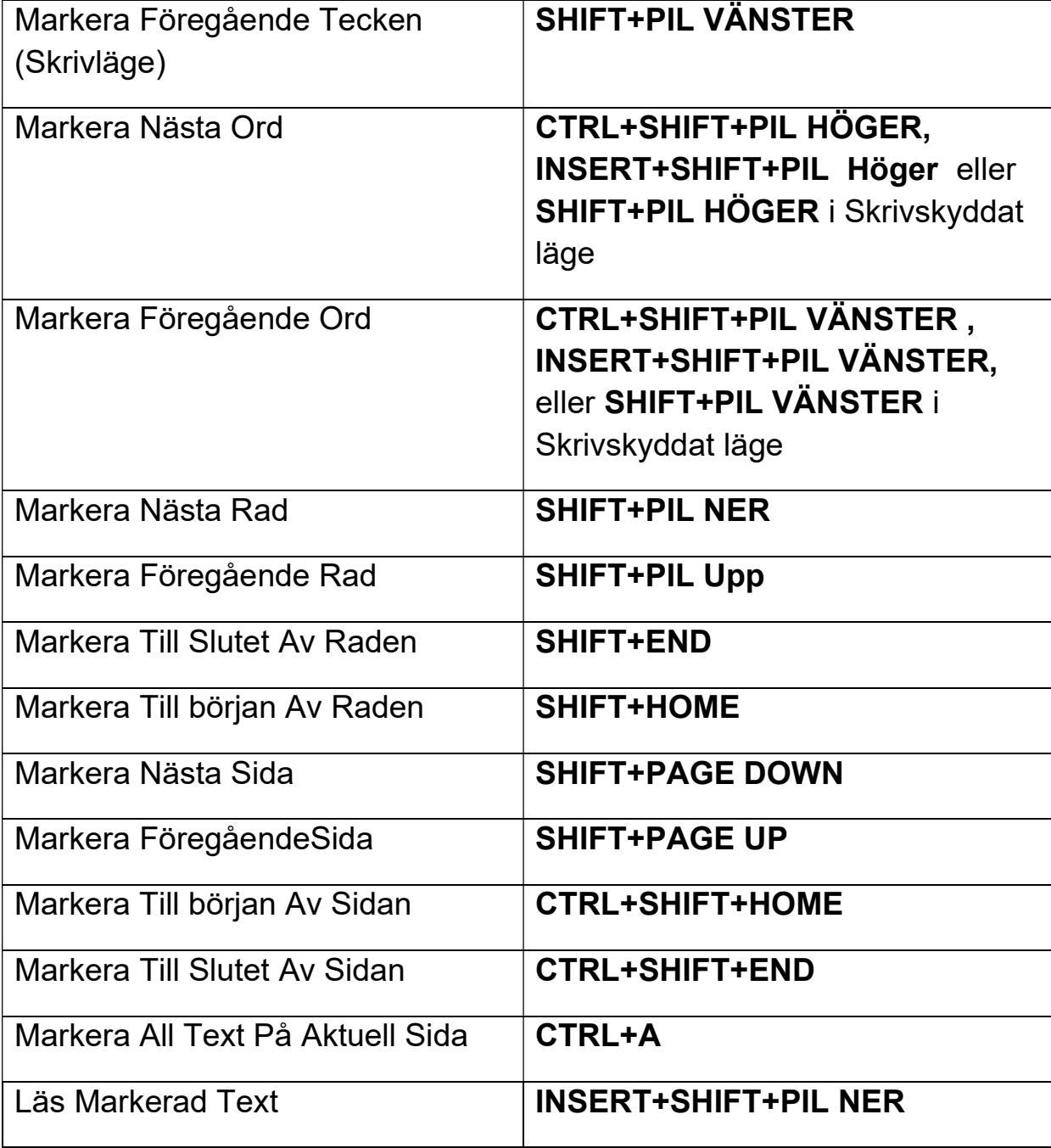

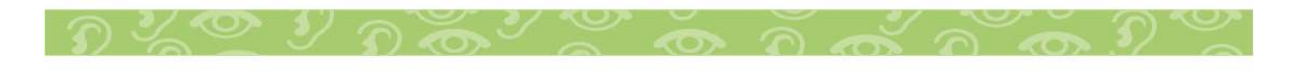

Insyn Scandinavia AB · Tel. 010-455 04 00 · E-post info@insyn.se · www.insyn.se

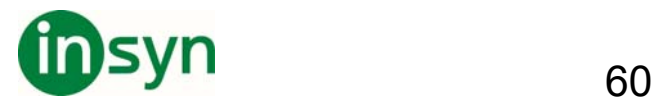

### **Desktop Kommandon - Visuella Inställningar**

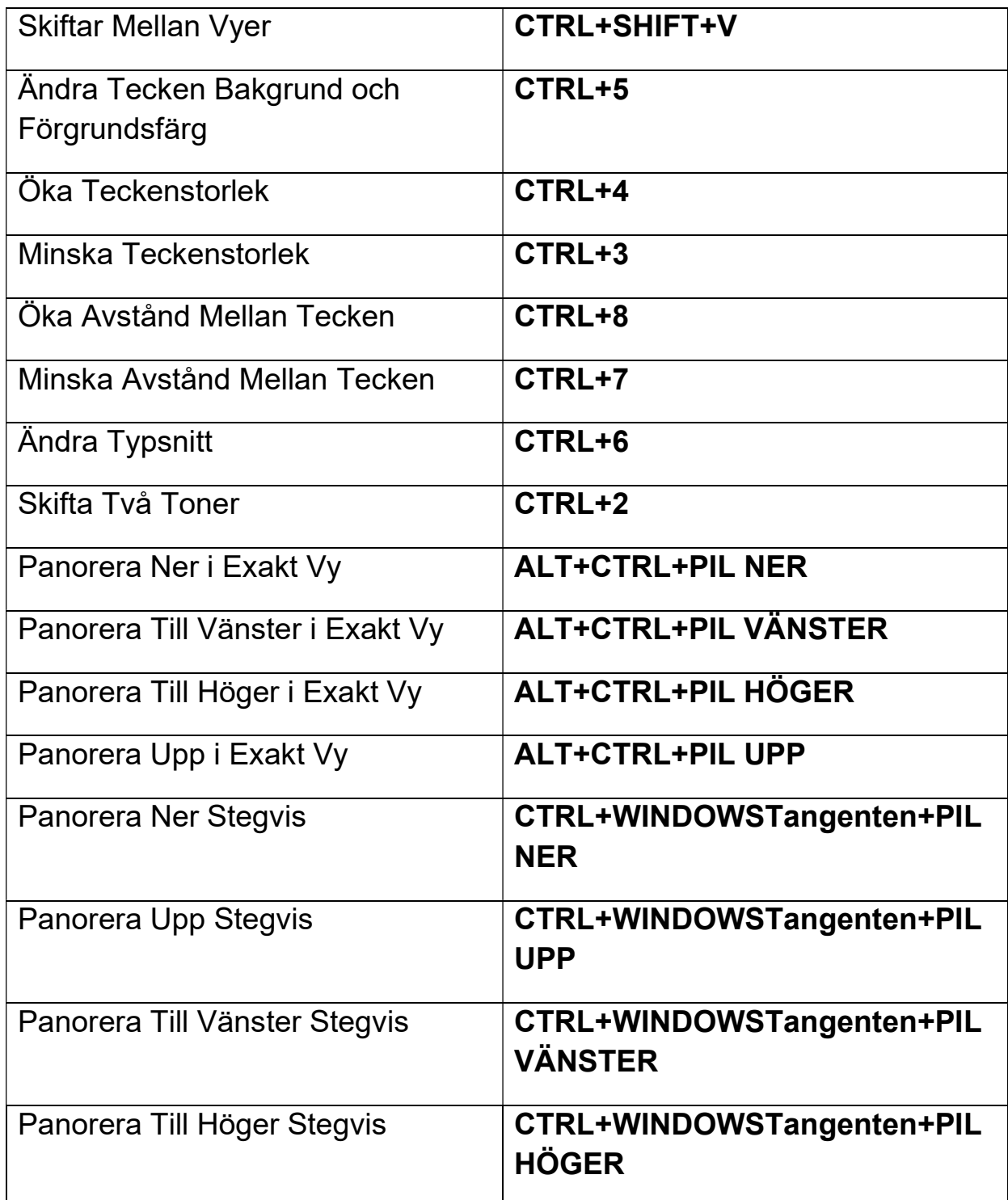

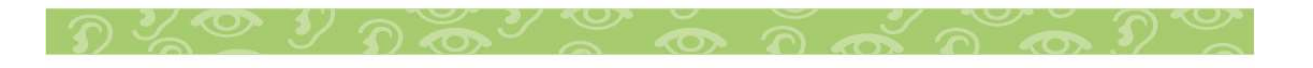

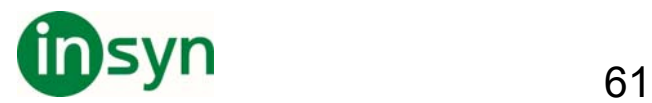

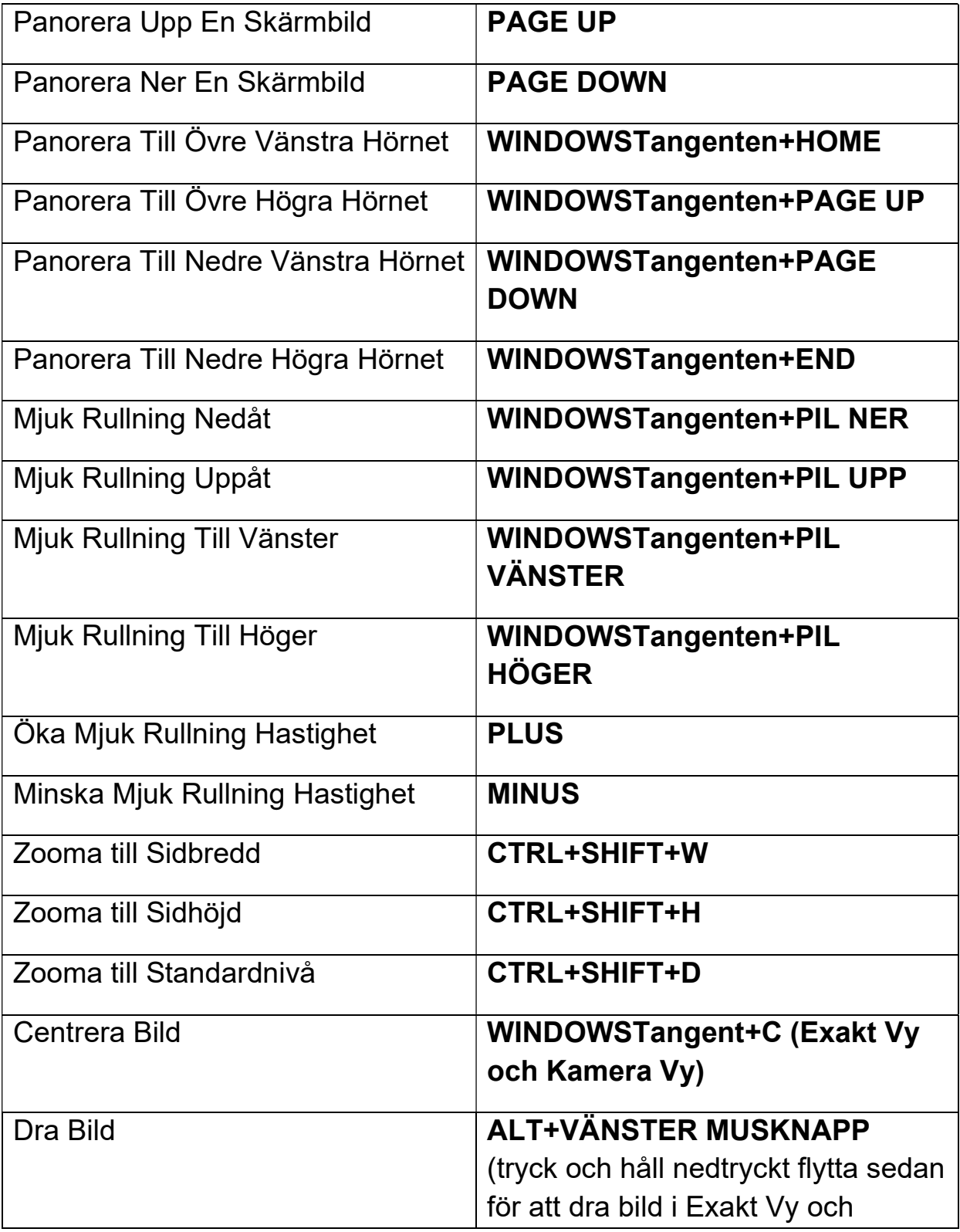

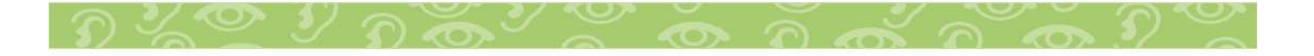

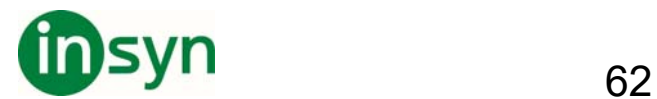

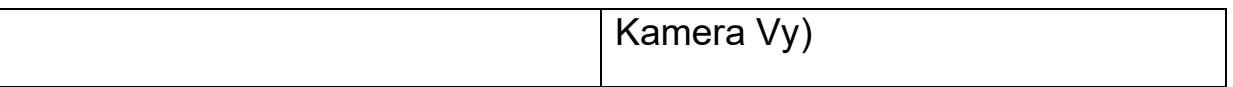

### **Desktop Kommandon - OpenBook Funktioner**

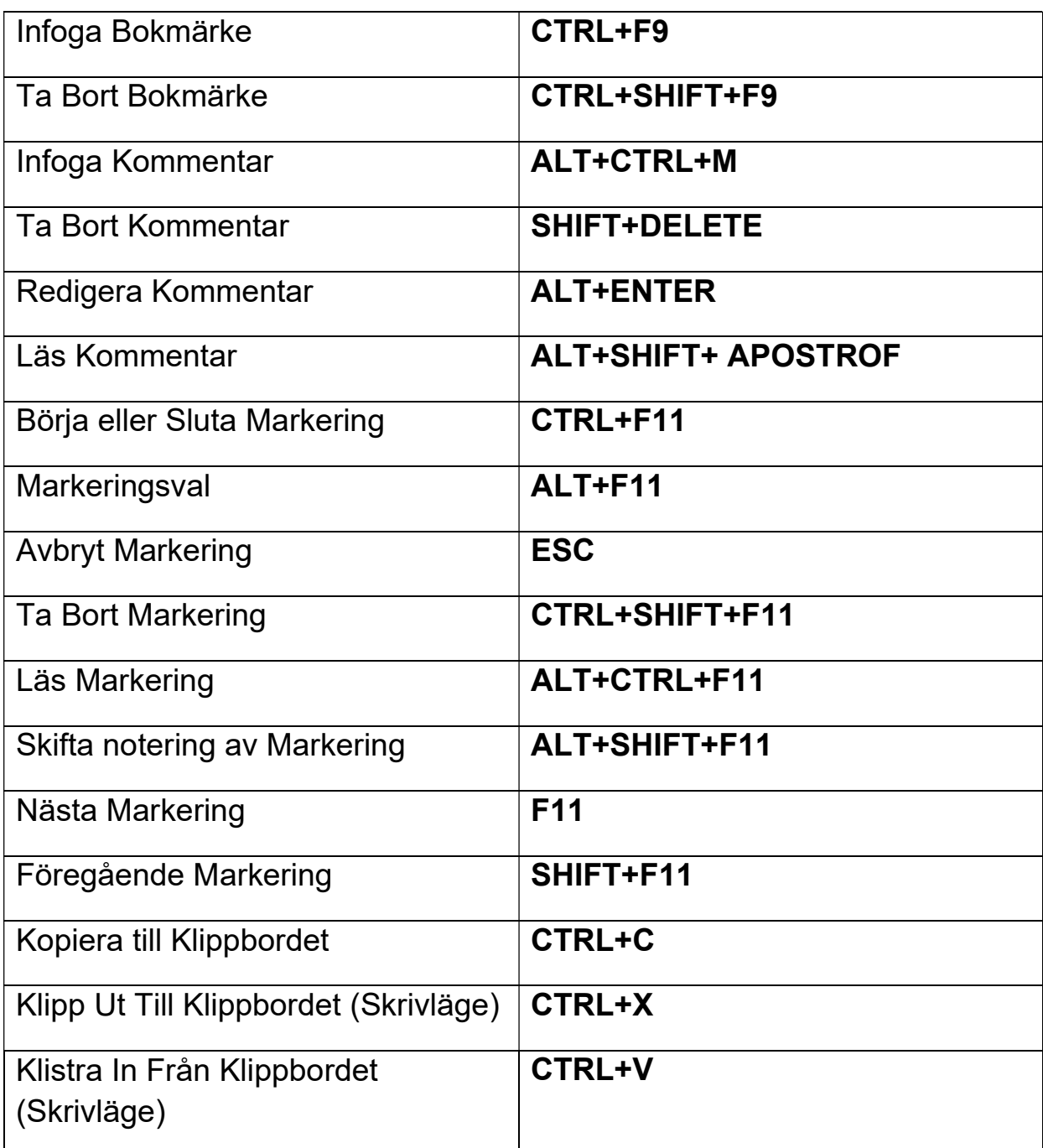

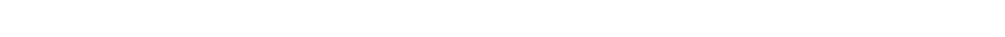

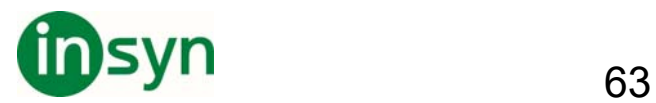

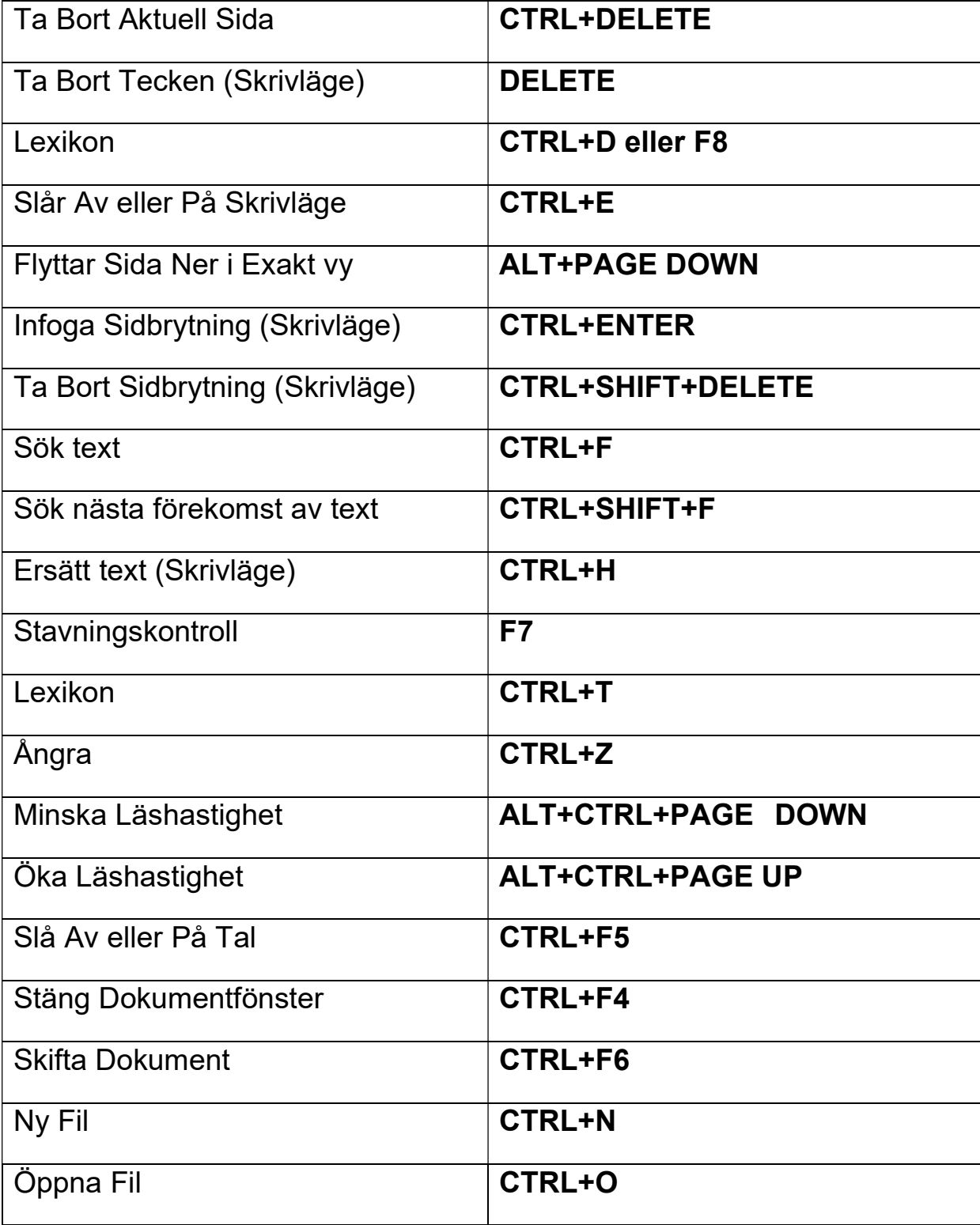

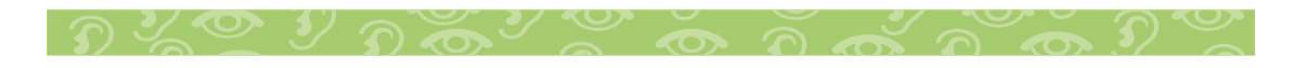

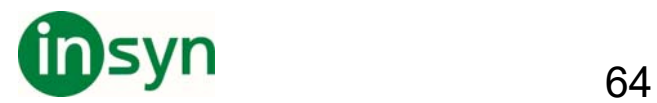

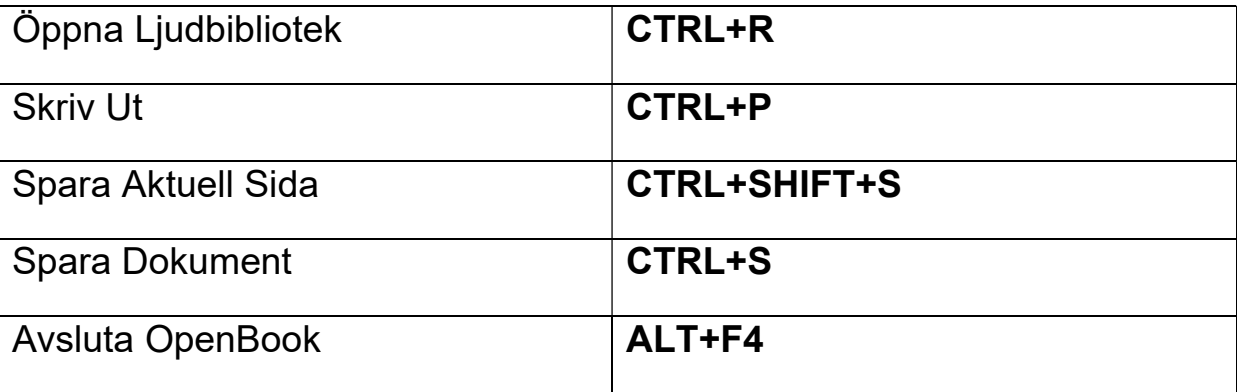

# **OpenBook Laptop Kommandon**

### **Laptop Kommandon - Läsning:**

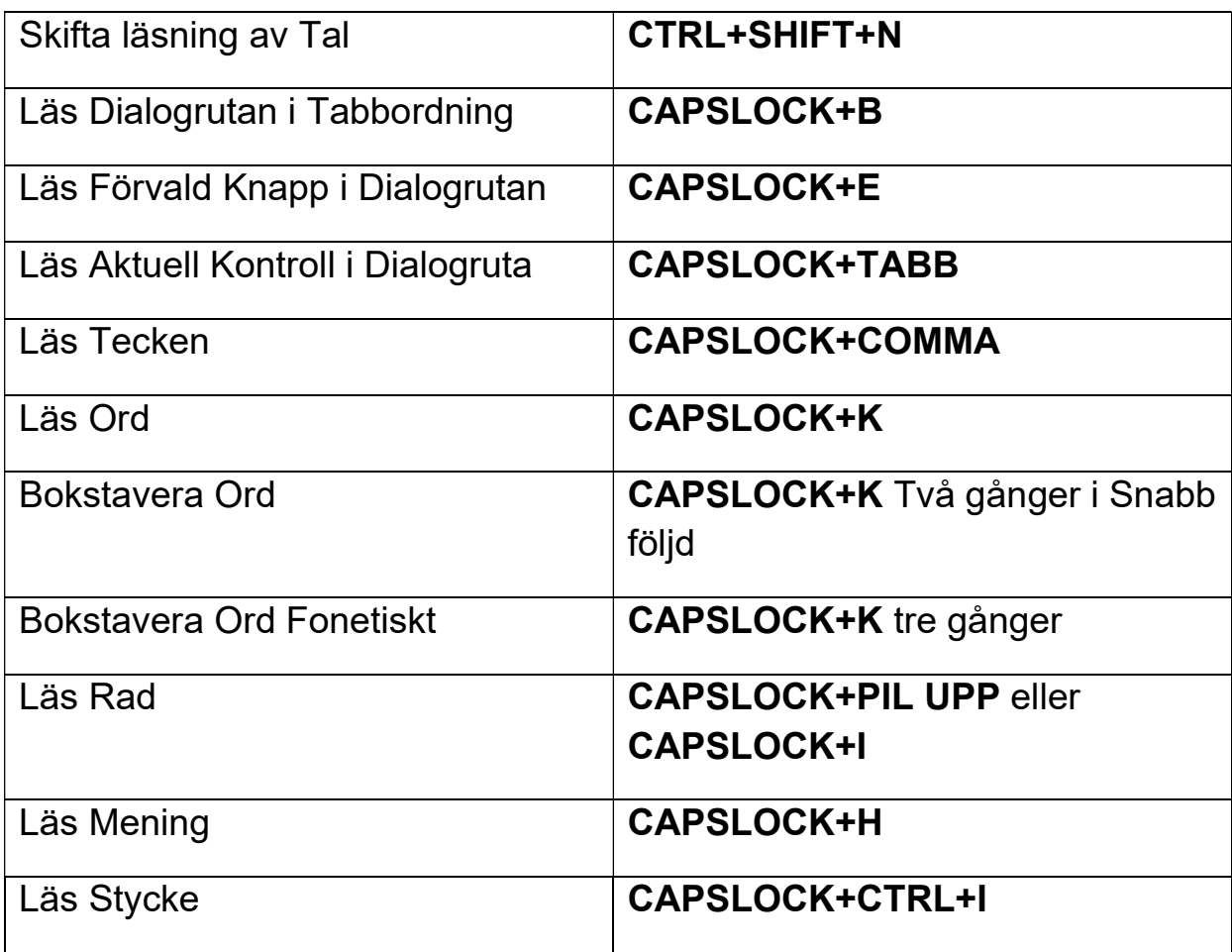

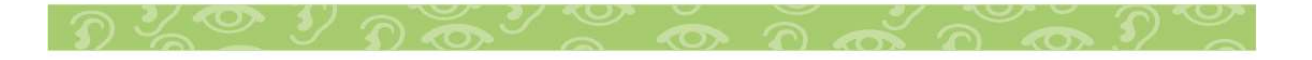

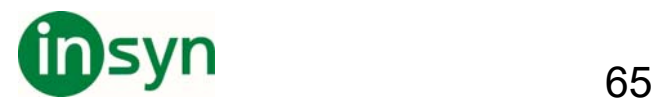

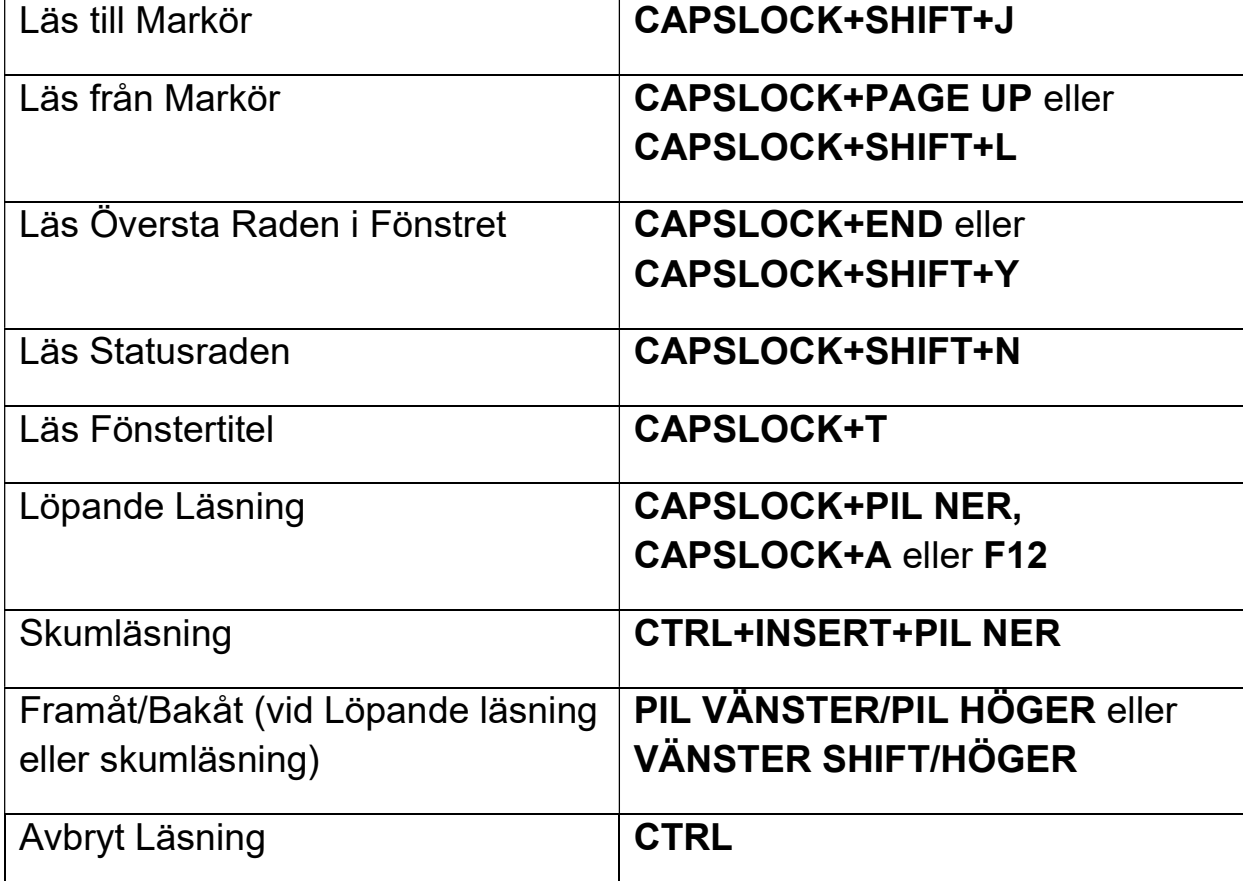

## **Laptop Kommandon - Ljudfil Navigering:**

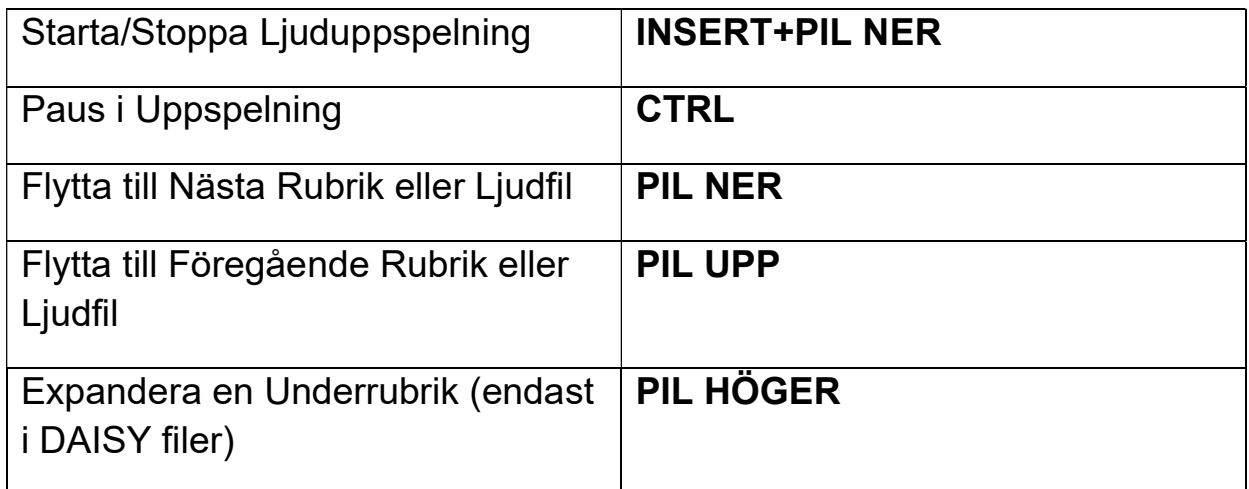

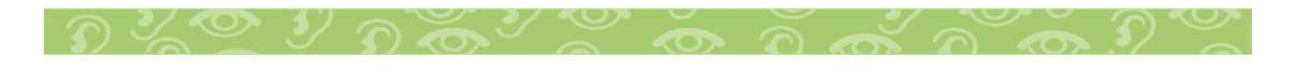

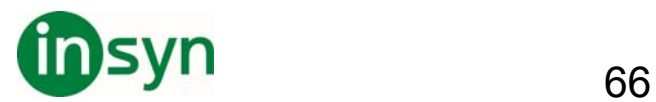

 $\overline{\phantom{0}}$ 

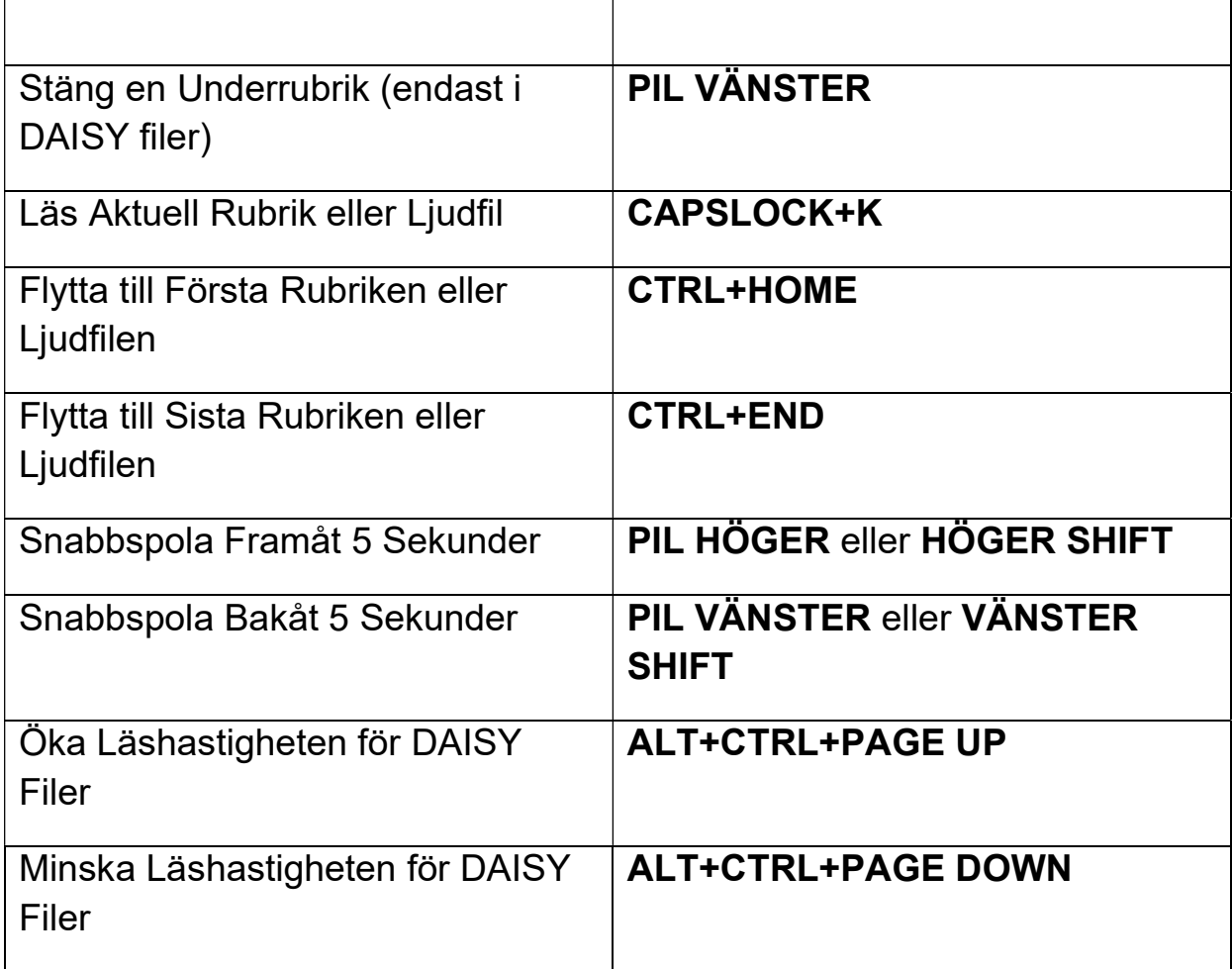

# **Laptop Kommandon – Navigering:**

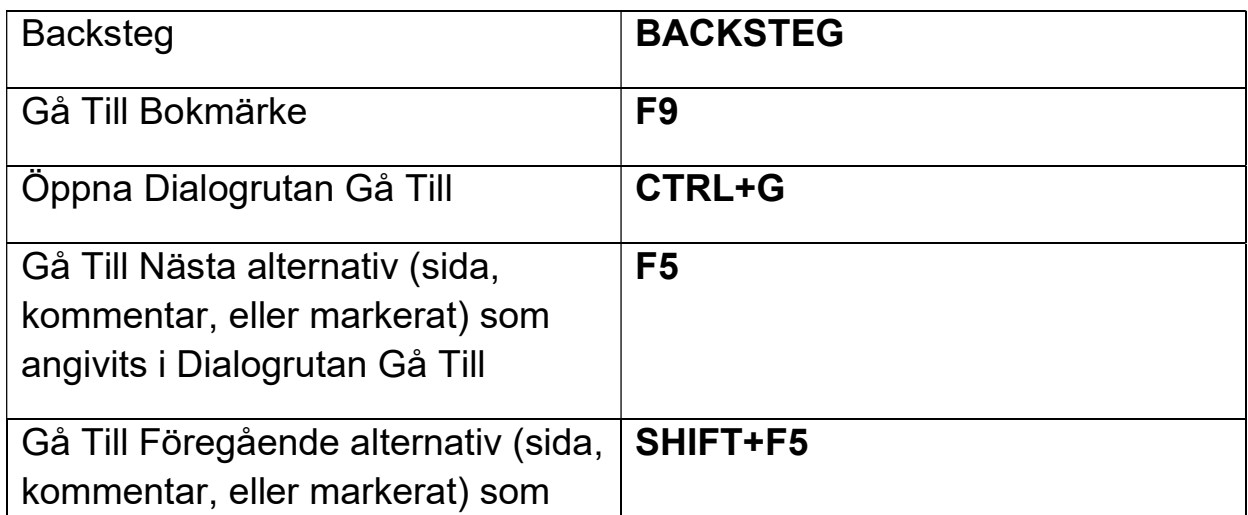

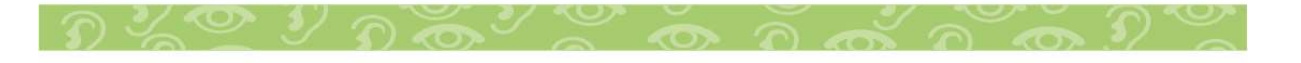

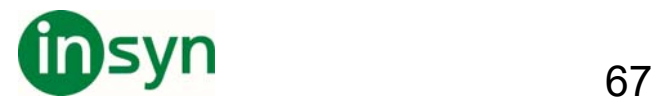

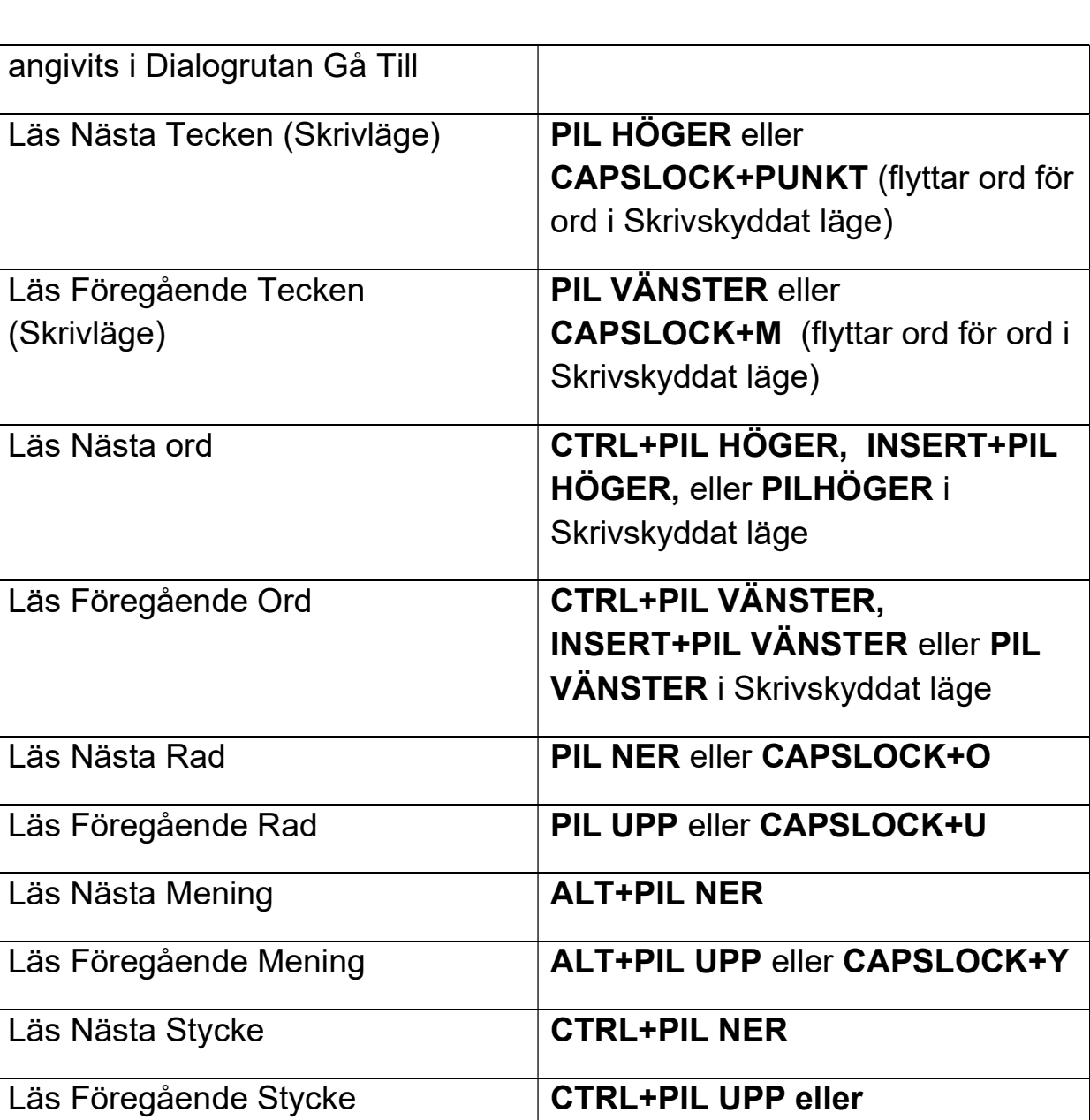

**CAPSLOCK+CTRL+U** 

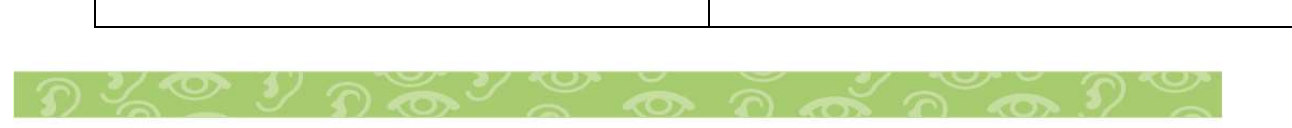

Nästa Sida **CTRL+PAGE DOWN** 

FöregåendeSida **CTRL+PAGE UP** 

Sida ner **PAGE DOWN** 

**PAGE UP** 

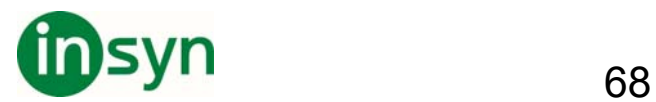

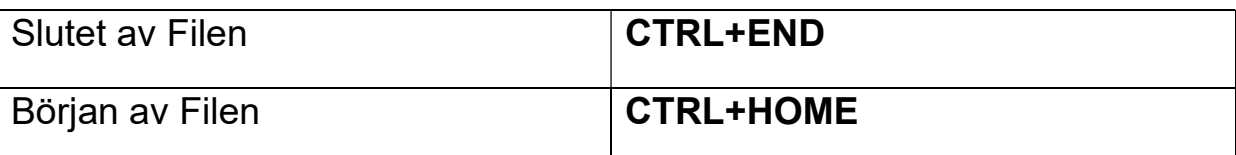

# **Laptop Kommandon - Hjälp**

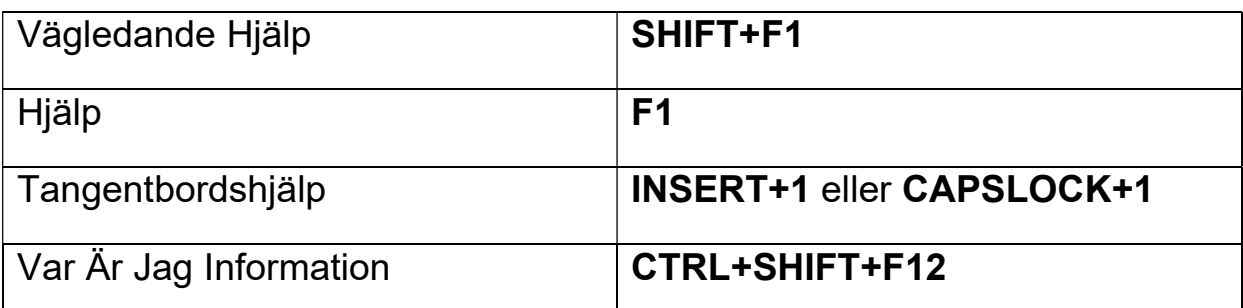

# **Laptop Kommandon - Textmarkering**

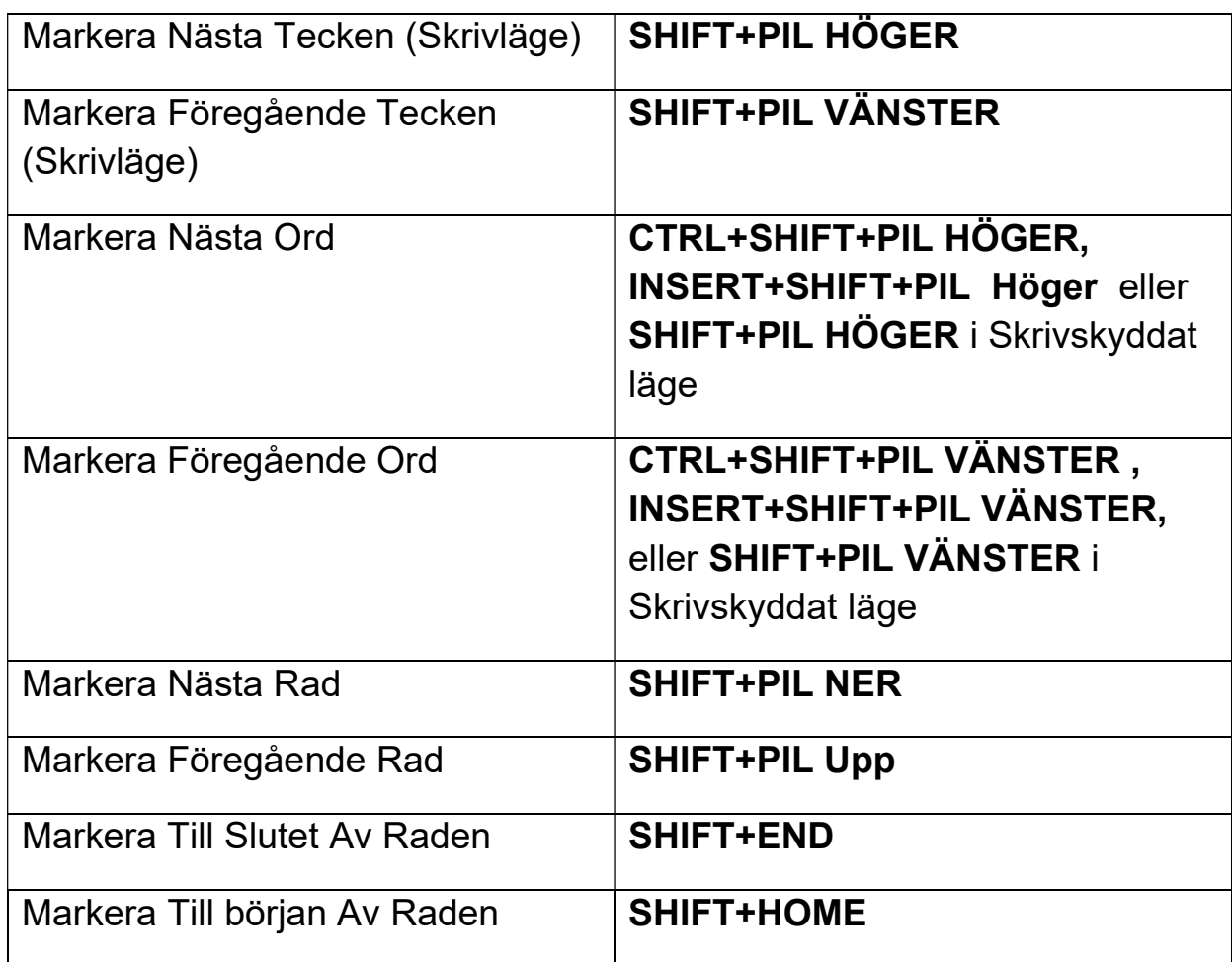

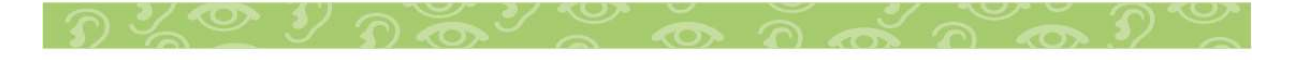

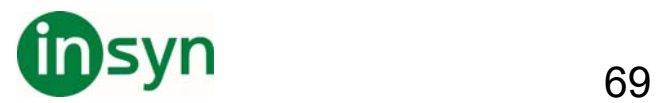

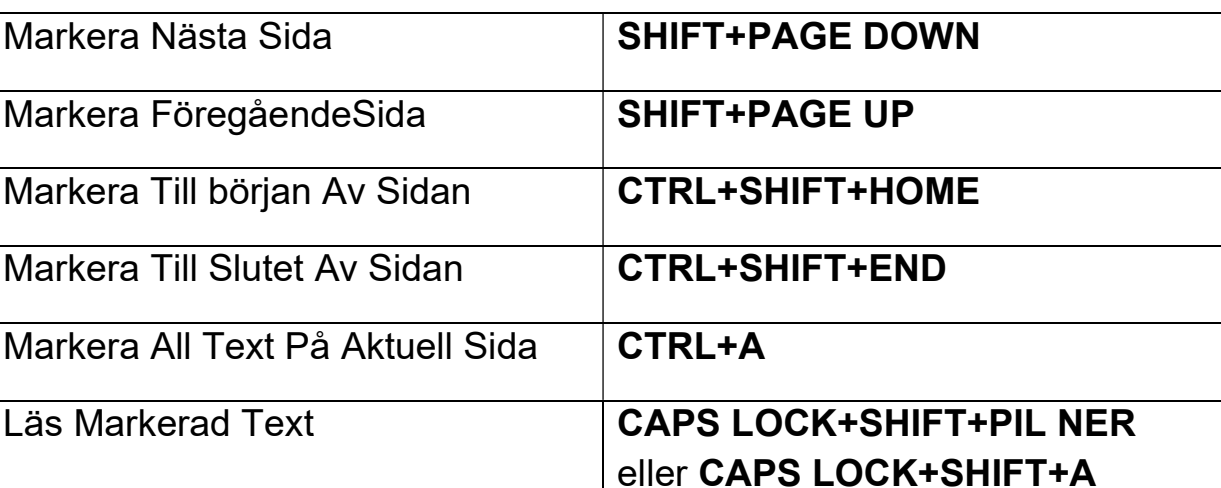

**Laptop Kommandon – Hämta in:** 

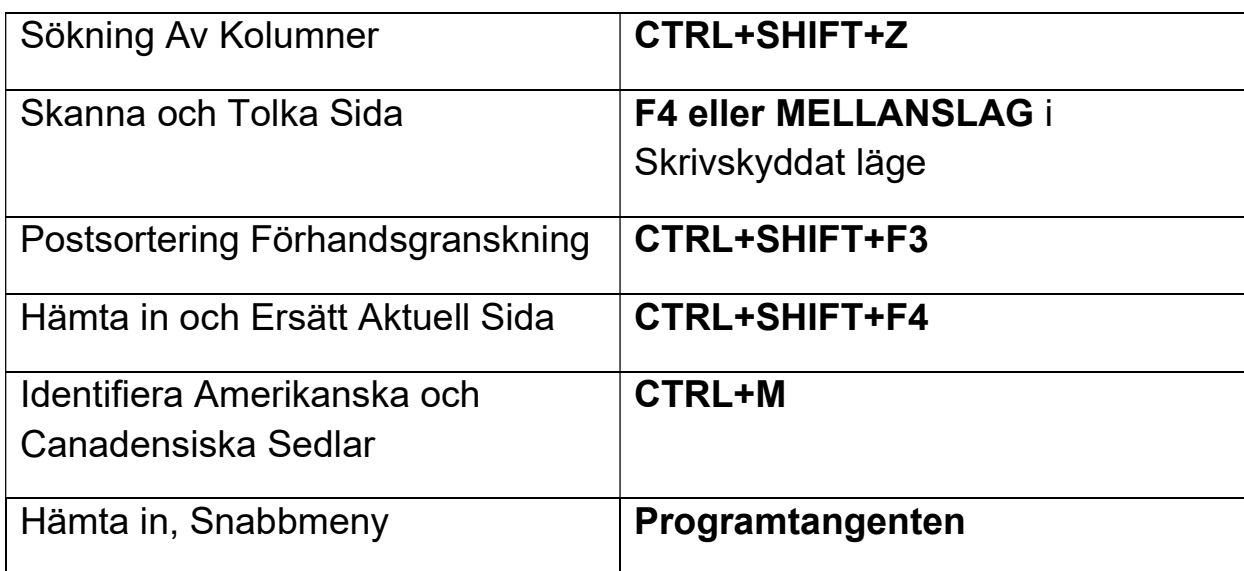

## **Laptop Kommandon - Visuella Inställningar**

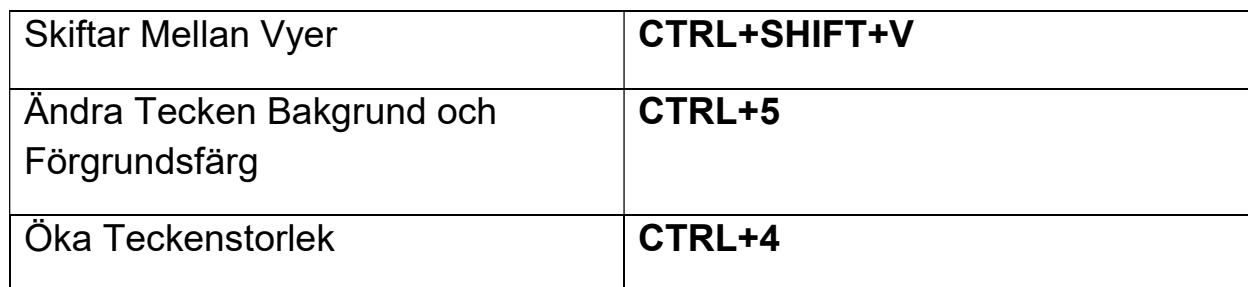

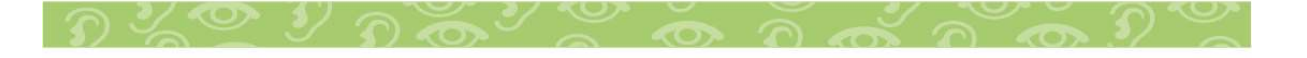

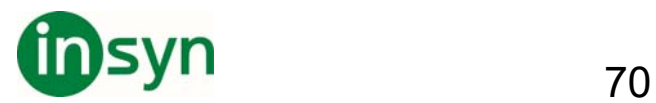

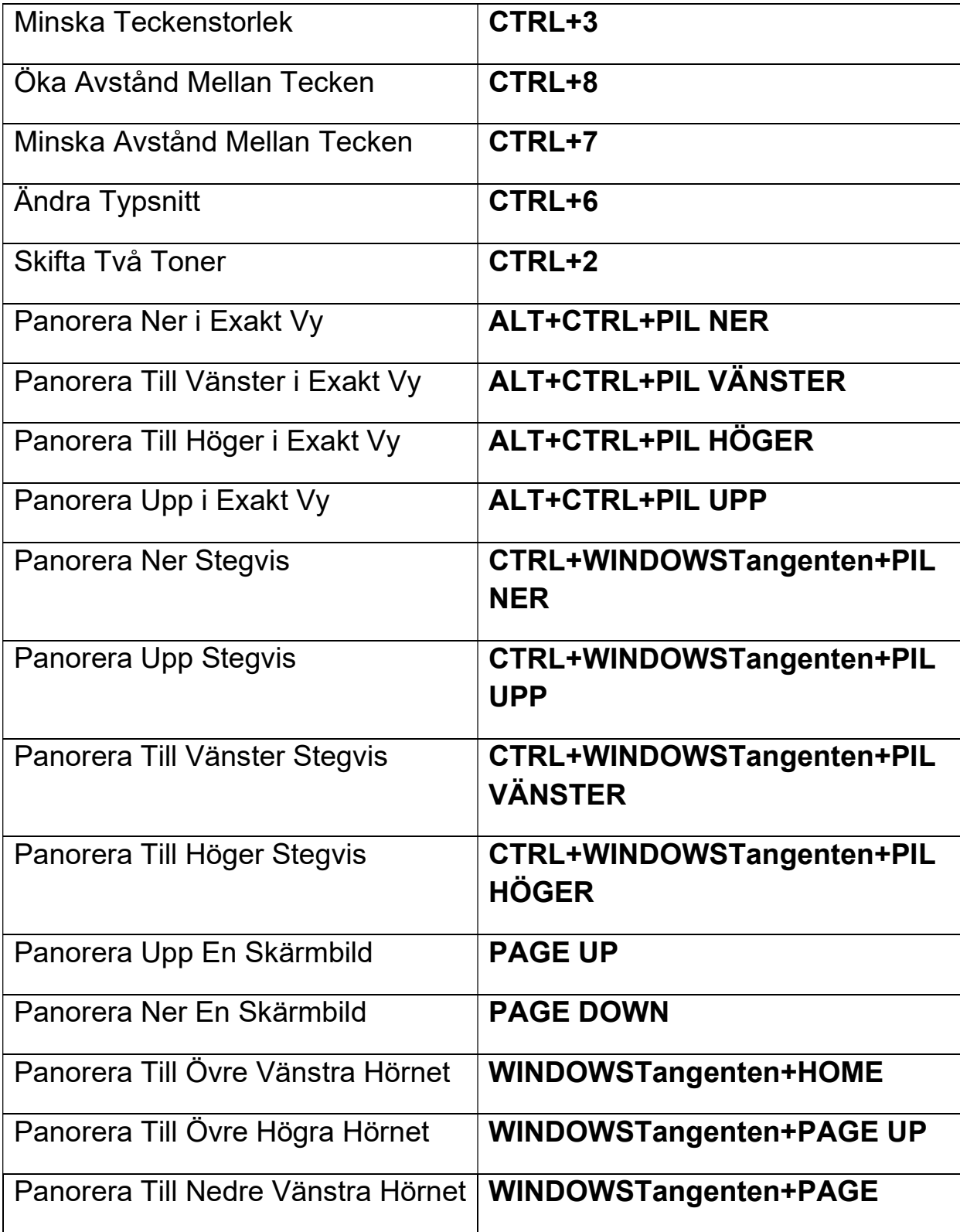

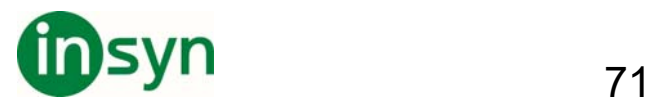

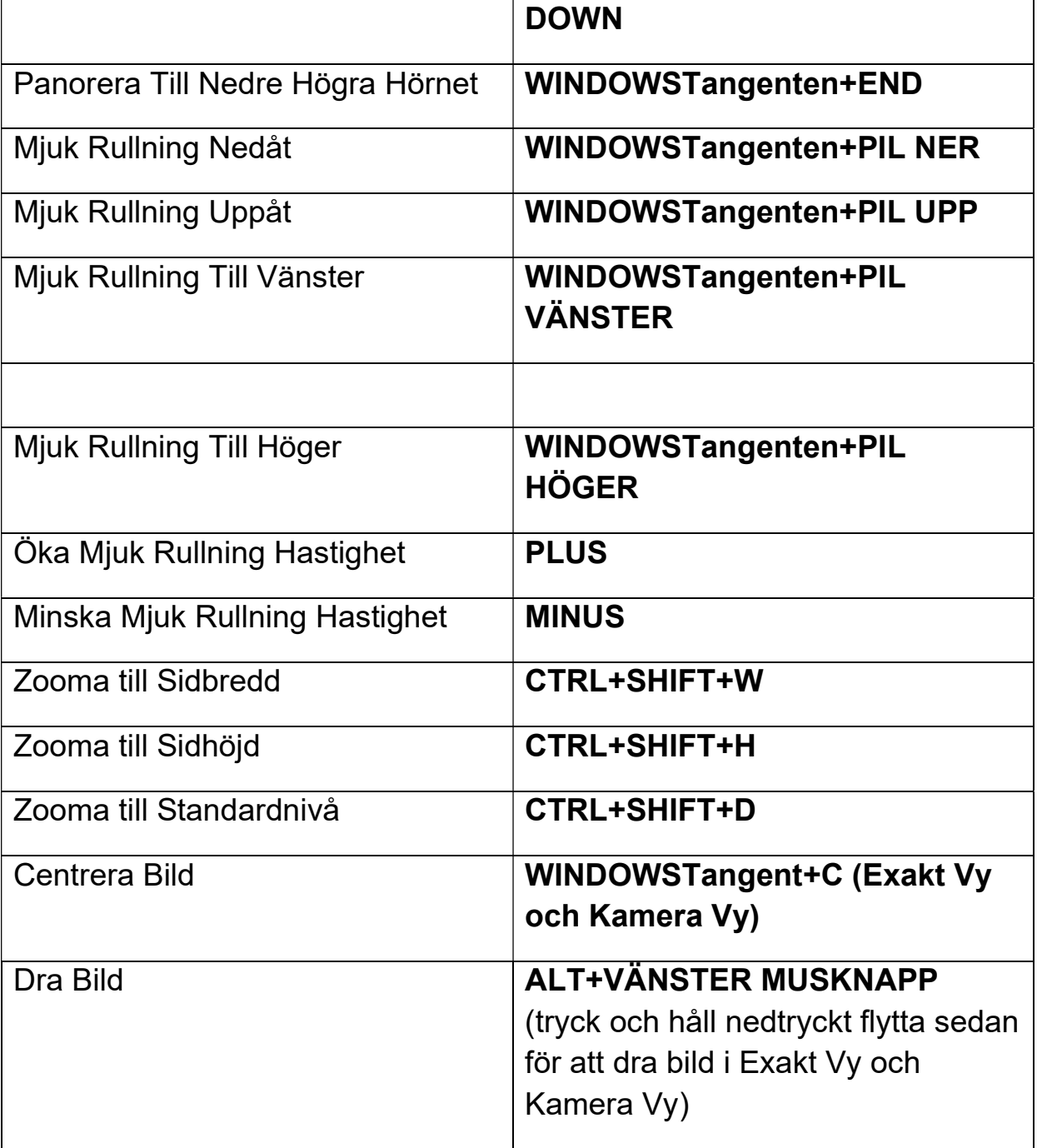

# **Laptop Kommandon - OpenBook Funktioner**

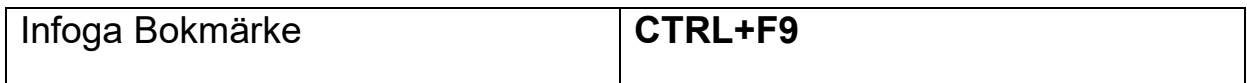

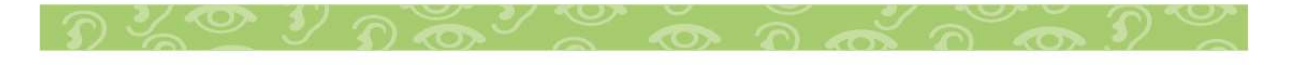

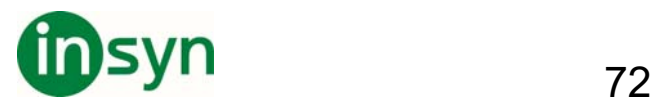

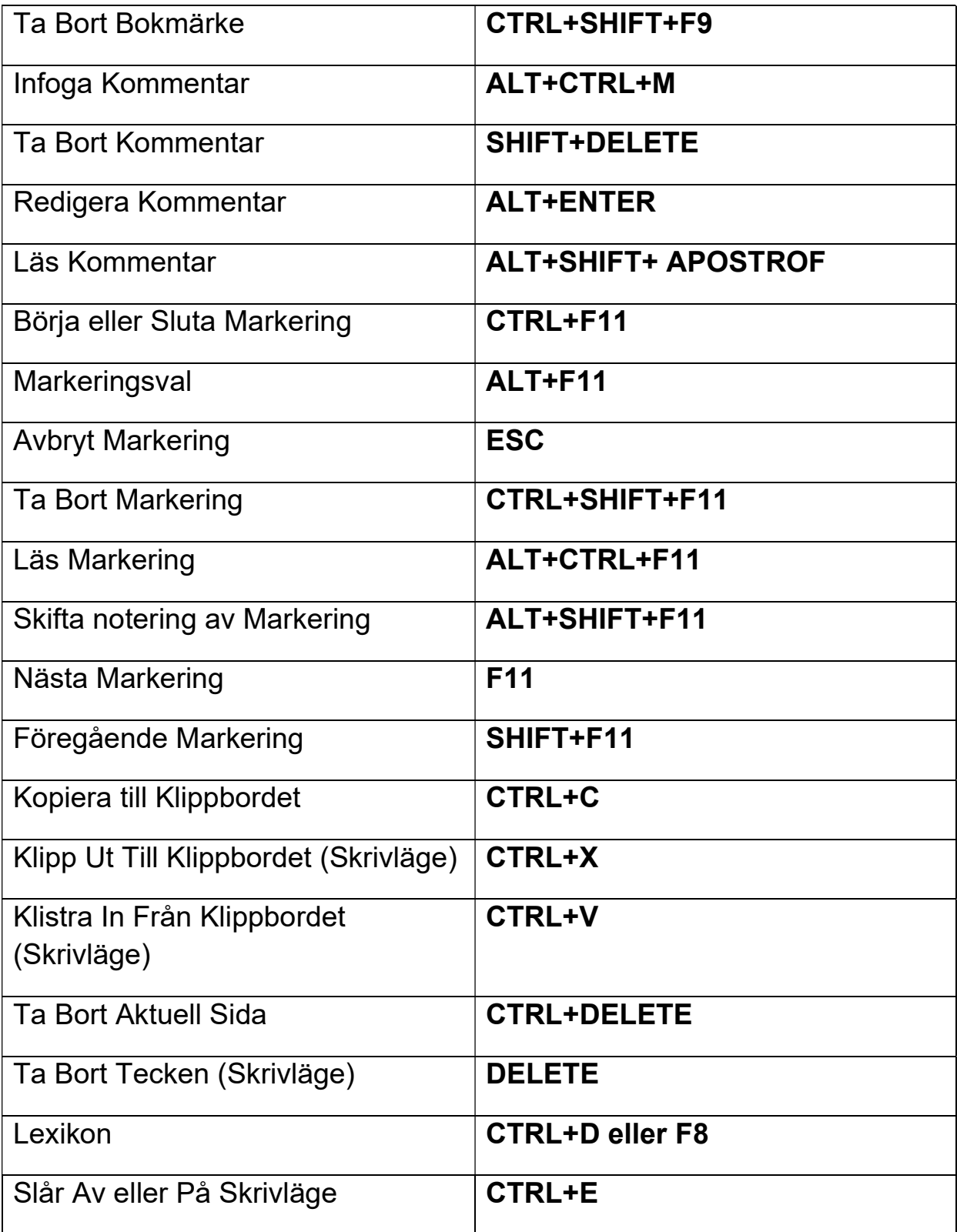
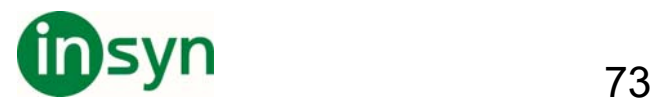

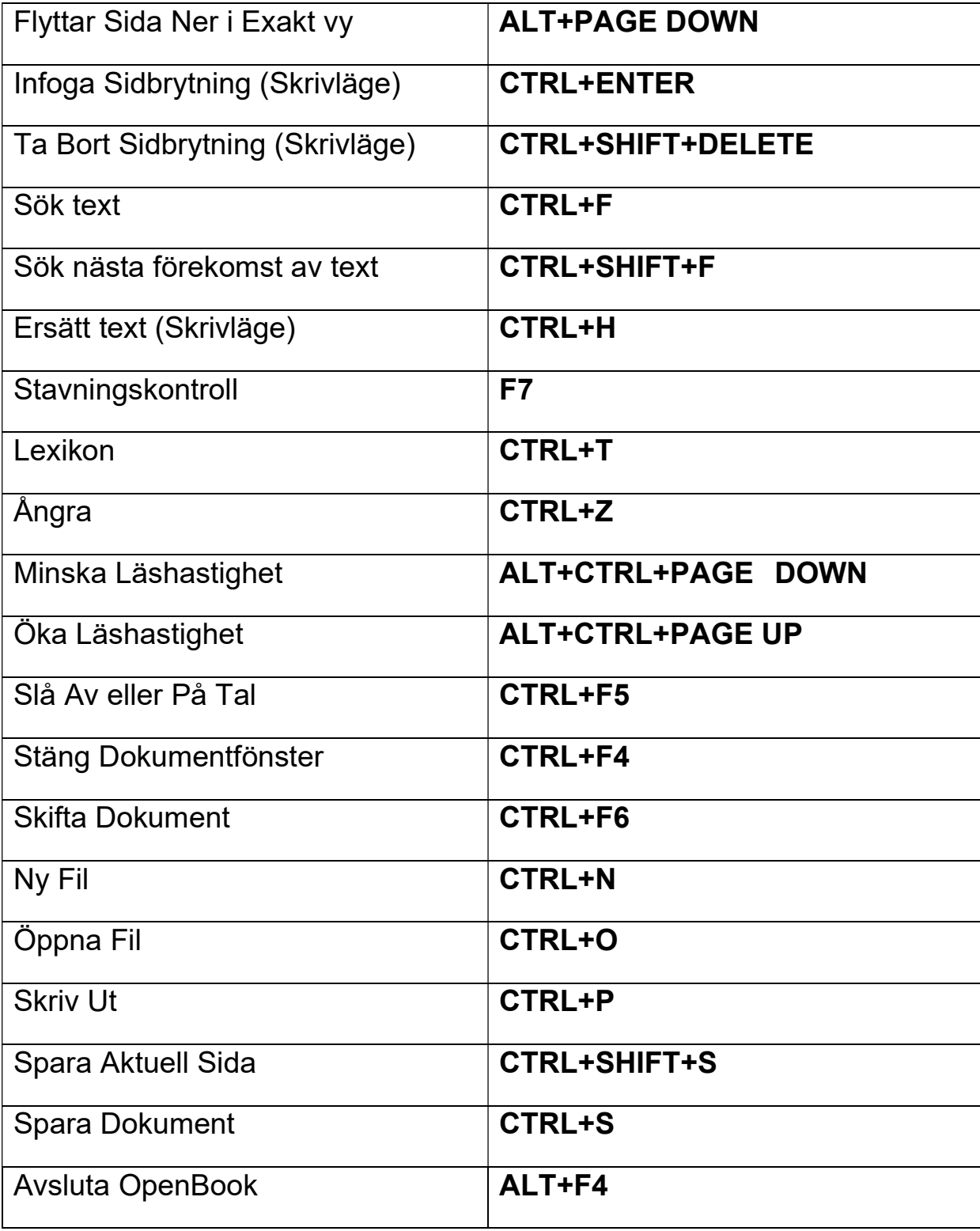

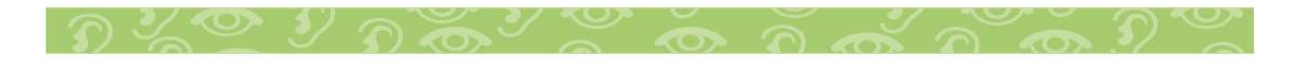

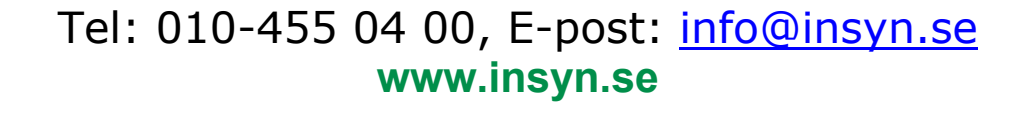

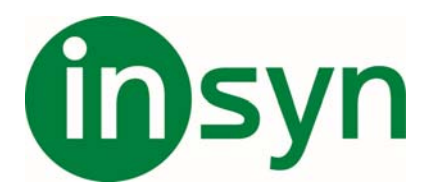

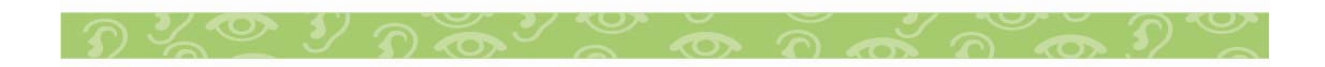